# 서울시 산학연 협력사업 중합관리시스템 사용자 매뉴얼

SBA 서울R&D지원센터

2021.8

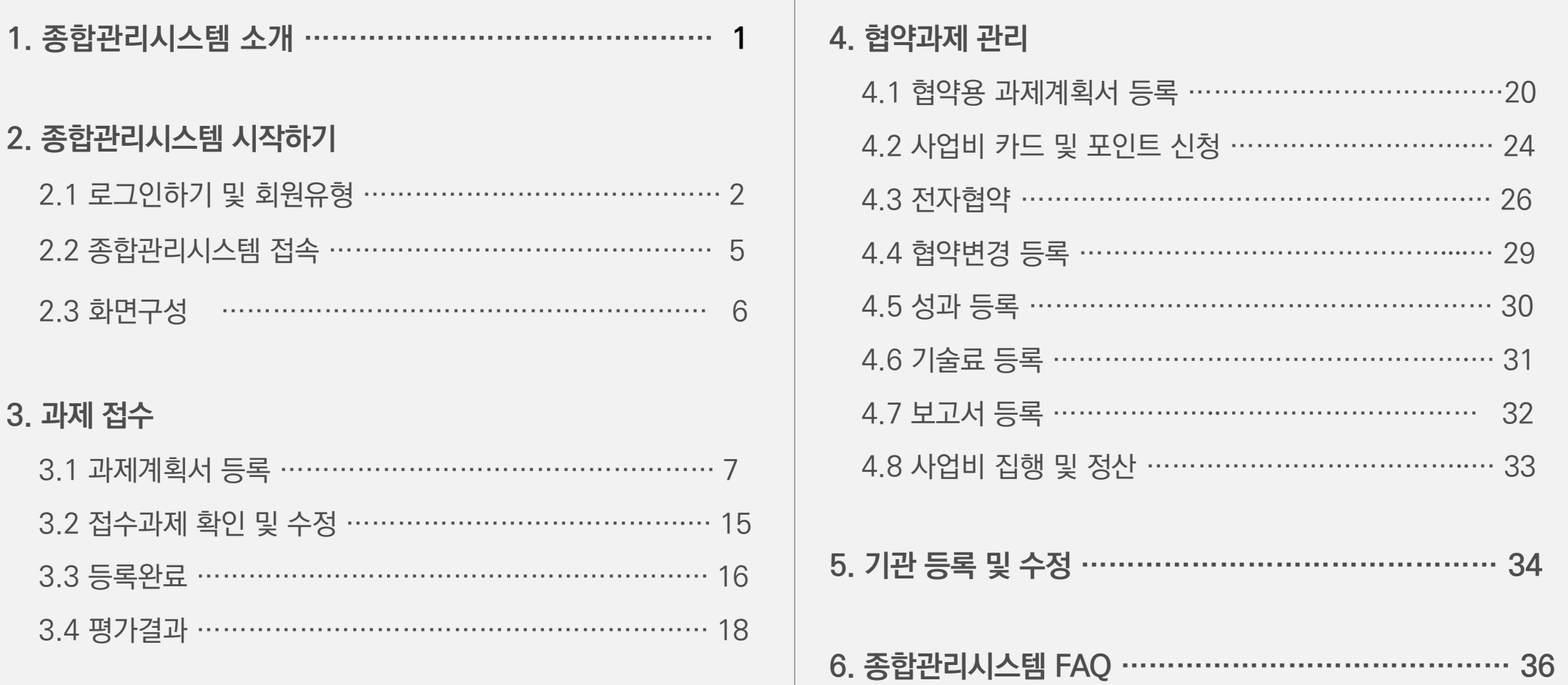

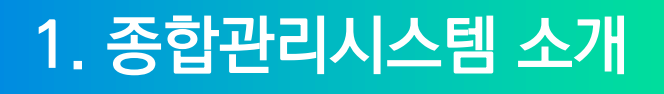

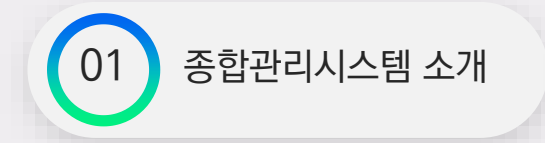

종합관리시스템은 서울시 산학연 협력사업의 사업공고 및 접수, 평가, 과제계획서 및 보고서 제출, 성과·기술료 관리 등의 기능을 제공하는 과제관리용 전산시스템입니다.

종합관리시스템을 포함한 서울시 산학연협력사업에서 제공하는 시스템은 다음과 같습니다.

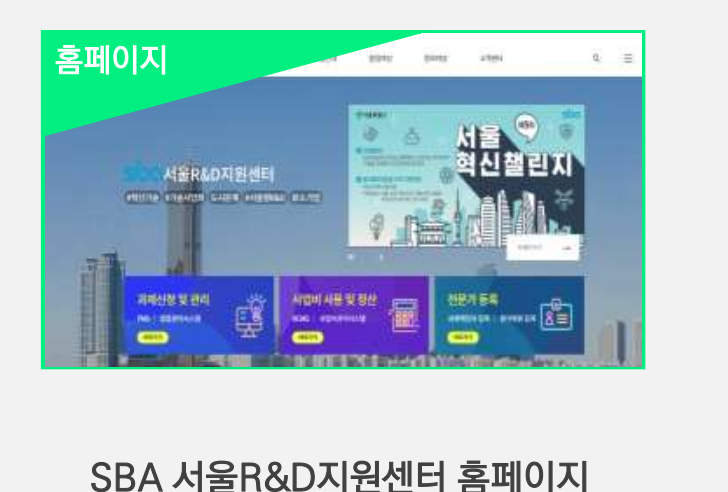

전담기관 소개, 사업 안내 및 공모,

공지, 자료실 및 Q&A 운영 **[http://seoul.rnbd.kr](http://seoul.rnbd.kr/)**

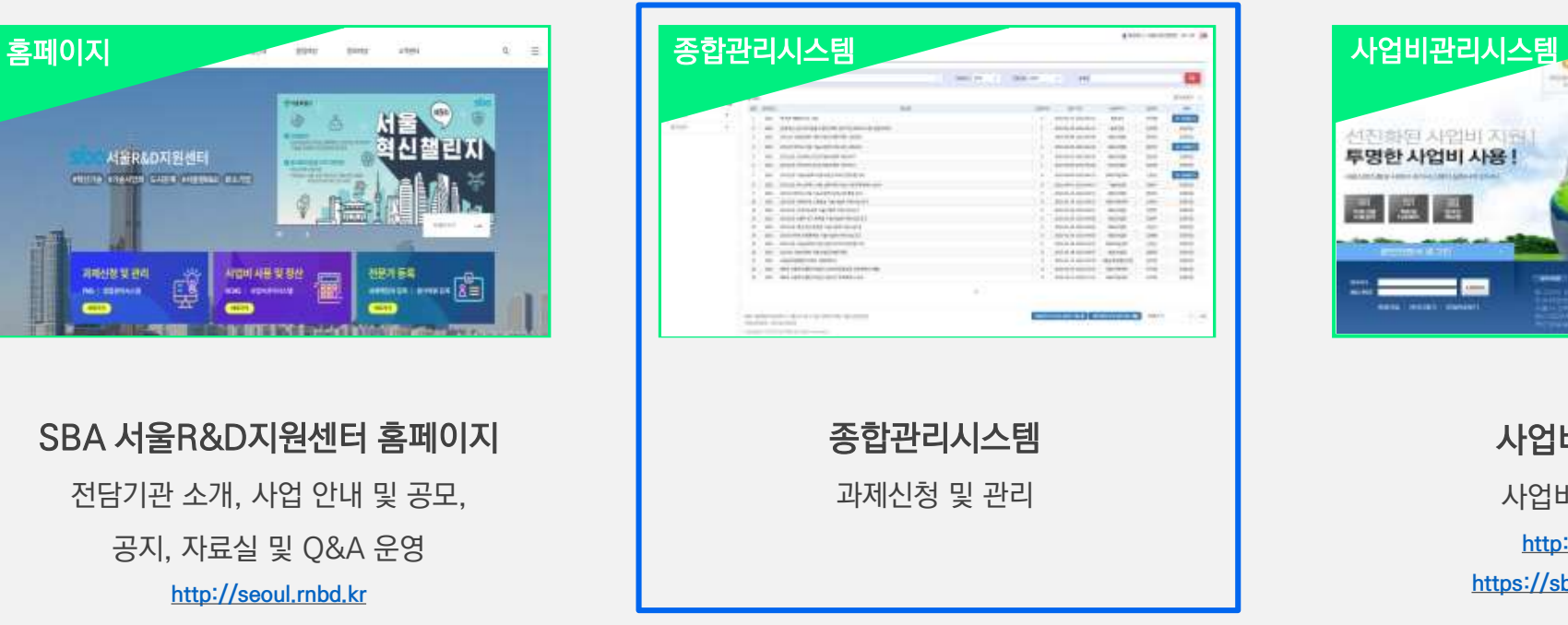

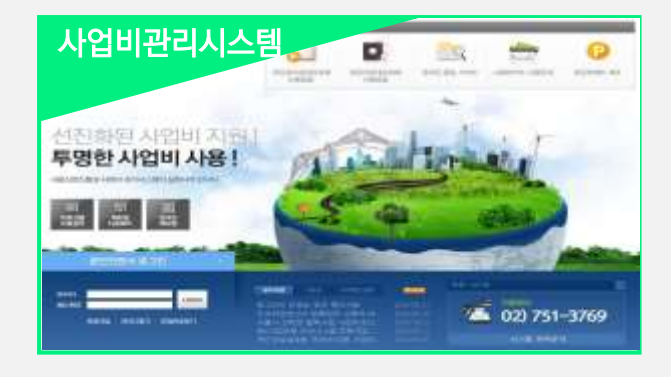

사업비관리시스템 사업비 사용 및 정산 **[http://rcms.rnbd.kr](http://rcms.rnbd.kr/) [https://sba.hrcms.co.kr](https://sba.hrcms.co.kr/) (신규)**

SBA 서울R&D지원센터

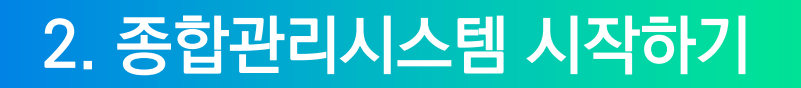

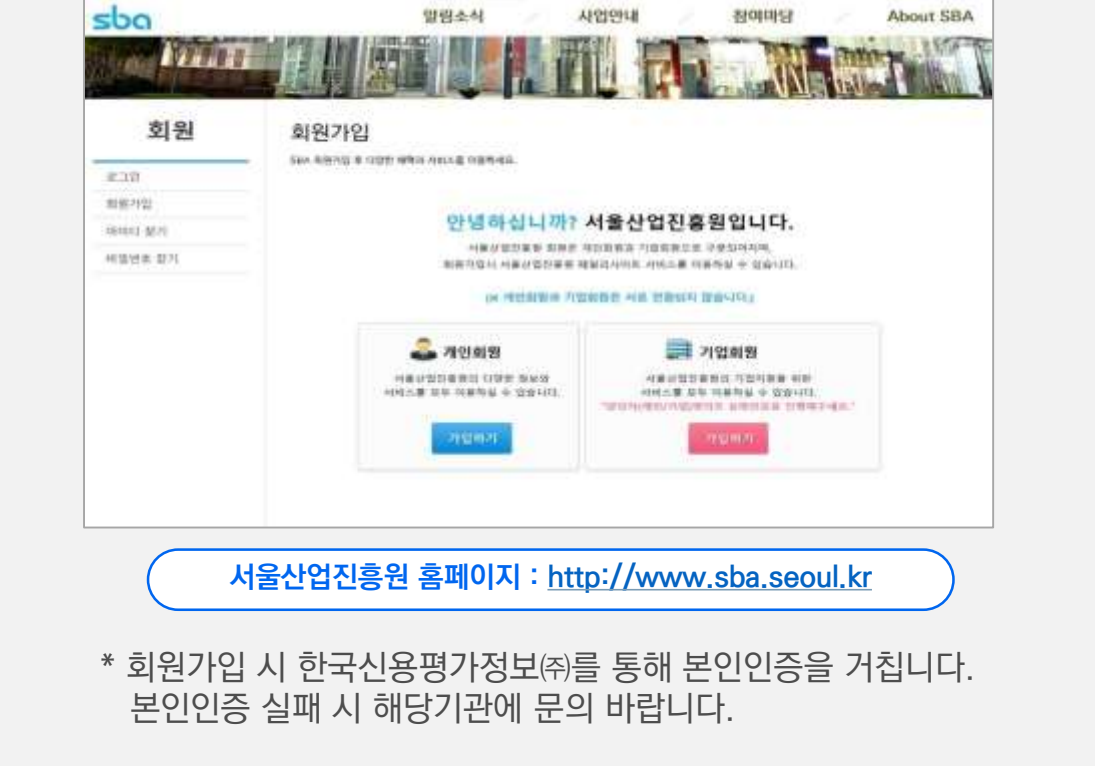

### **① '서울산업진흥원 홈페이지' 회원가입**

**SOO HERADARMEE**  $7188.8$ Q.  $\equiv$ abbona. **SECTION MOJIES** 过效率 서울R&D지원센터 **CLIN MARSHALL SHIP 18811 #ROZIA #200200 E424 #499000 #6270** é 과제신청 및 관리 사업비 사용 및 정신 전문가 등록  $\overline{a}$  $\frac{1}{2}$ **클릭** PMS | RIDIRALAS ROAS ABRAHAME **CATE: I Well added to account management SBA 서울R&D지원센터 홈페이지 : [http://seoul.rnbd.kr](http://seoul.rnbd.kr/)** 과제책임자, 부문책임자, 평가위원으로 산학연협력사업에 참여하기 위해서는 SBA 서울R&D지원센터 홈페이지에서 전문가 등록을 먼저 완료해야 합니다.

### **② '서울R&D지원센터 홈페이지' 로그인 및 전문가 등록**

(기업회원은 과제신청 또는 평가위원 신청 불가)

종합관리시스템 이용을 위해서 사용자는 먼저 서울산업진흥원 홈페이지에서 개인회원으로 회원가입을 완료하셔야 합니다.

(개인회원만 가능)

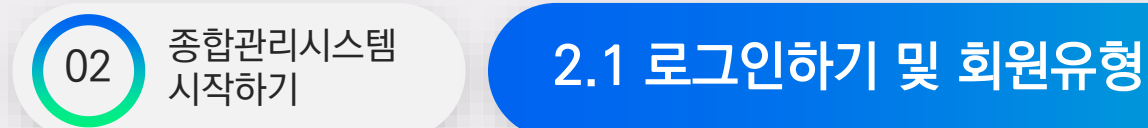

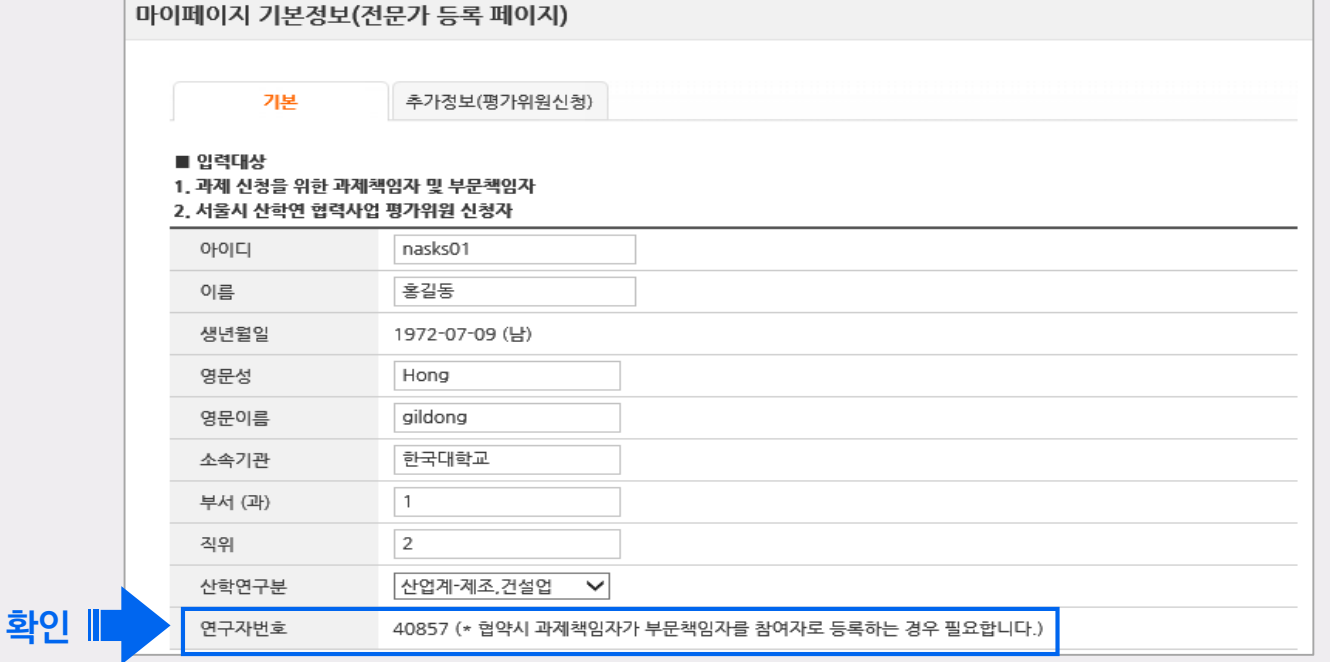

**③ 연구자번호 확인**

이 번호를 이용하여 과제책임자가 연구자를 등록하도록 하고 있습니다.

서울시 산학연협력사업에서는 개인정보보호를 위하여 연구자가 직접 본인인증을 통하여 연구자번호를 부여 받은 후,

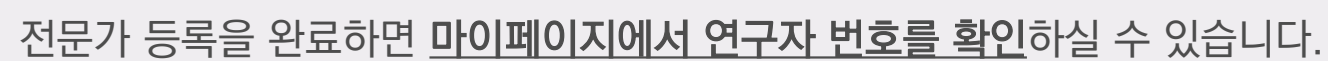

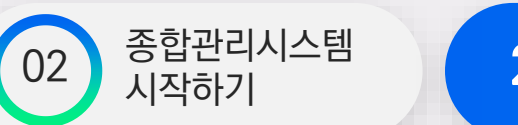

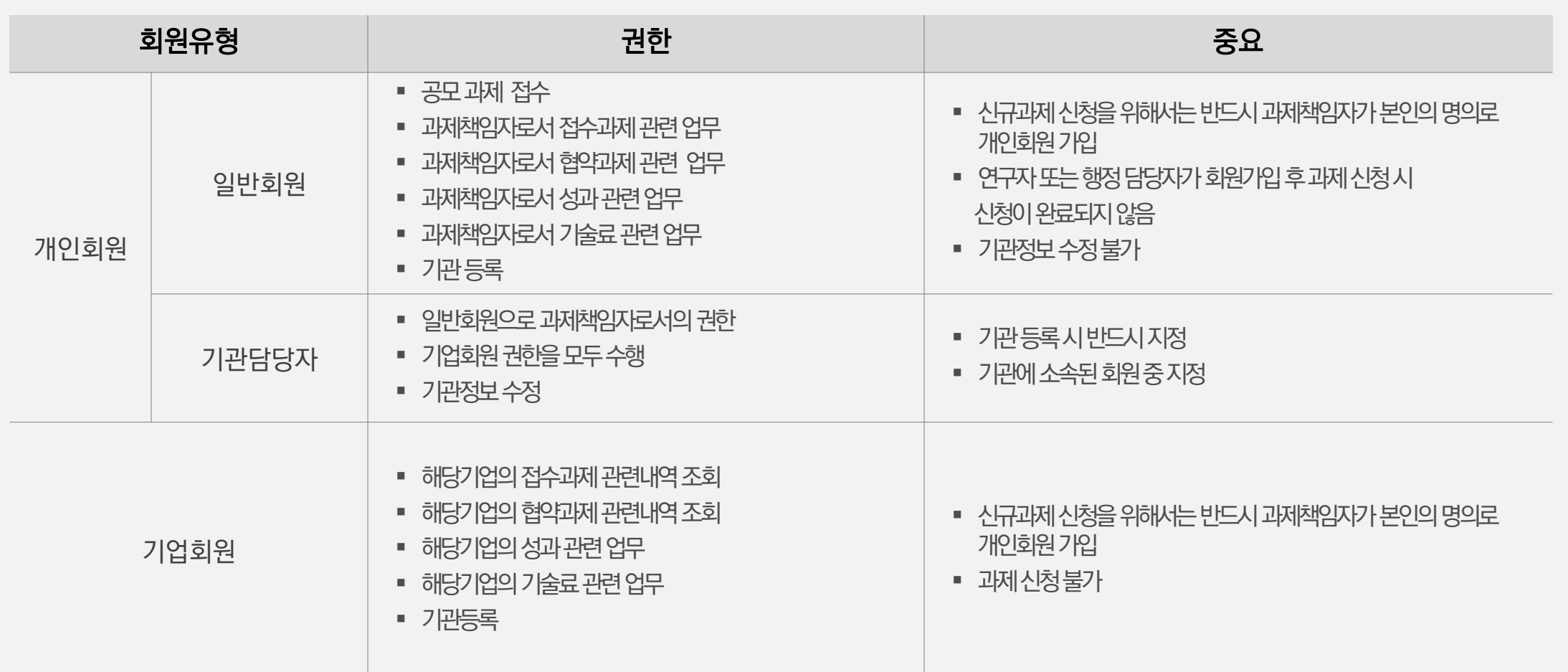

### **④ 회원 유형별 권한**

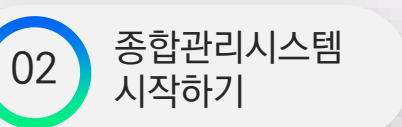

### 02 <sup>종합관리시스템</sup> (2.1 로그인하기 및 회원유형

4

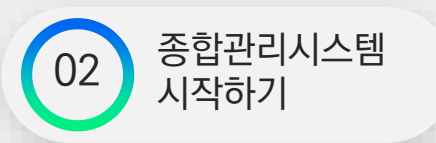

### 2.2 종합관리시스템 접속

**서울R&D지원센터 홈페이지에서 로그인 후 종합관리시스템 아이콘을 클릭하여 접속할 수 있습니다.**

#### **SOO** MER&DATEMEN  $\alpha = \equiv$ 현시잼리 서울R&D지원센터 #특산기술 #기술사업을 도시했지 #세달한 #0 #소기업 과제신청 및 관리 사업비 사용 및 정산 전문가 등록 É APTORUS GANELS 3= WAS I HORIZONNE PAG I BISBOALAN **클릭**

### **① 종합관리시스템 바로가기 ② 웹브라우저에서 별도 탭으로 실행**

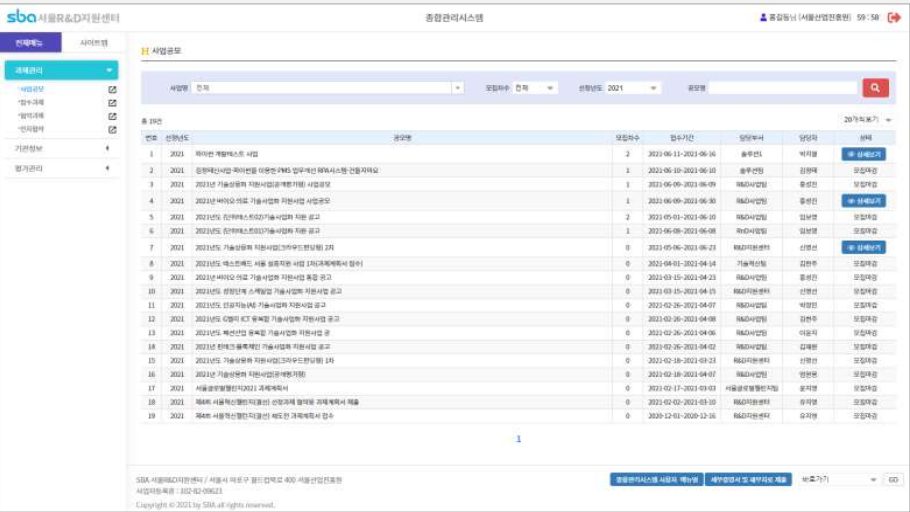

\* 종합관리시스템 실행환경 \* - 웹 브라우저는 제한 없으나 팝업이 차단된 경우 브라우저 설정에서 팝업 차단 해제 후 다시 시도하시기 바랍니다.

- Internet Explorer 11.0 이상, CHROME, Edge 호환 가능합니다.
- ActiveX, Plug-In 등 기타 프로그램 설치 없이 바로 실행 가능합니다.
- 별도의 프로그램 설치가 필요 없습니다.

6

(무자료

### 2.3 종합관리시스템 화면구성

Copyright @ 2021 by SIM all rights new rest.

종합관리시스템 시작하기 <sup>02</sup>

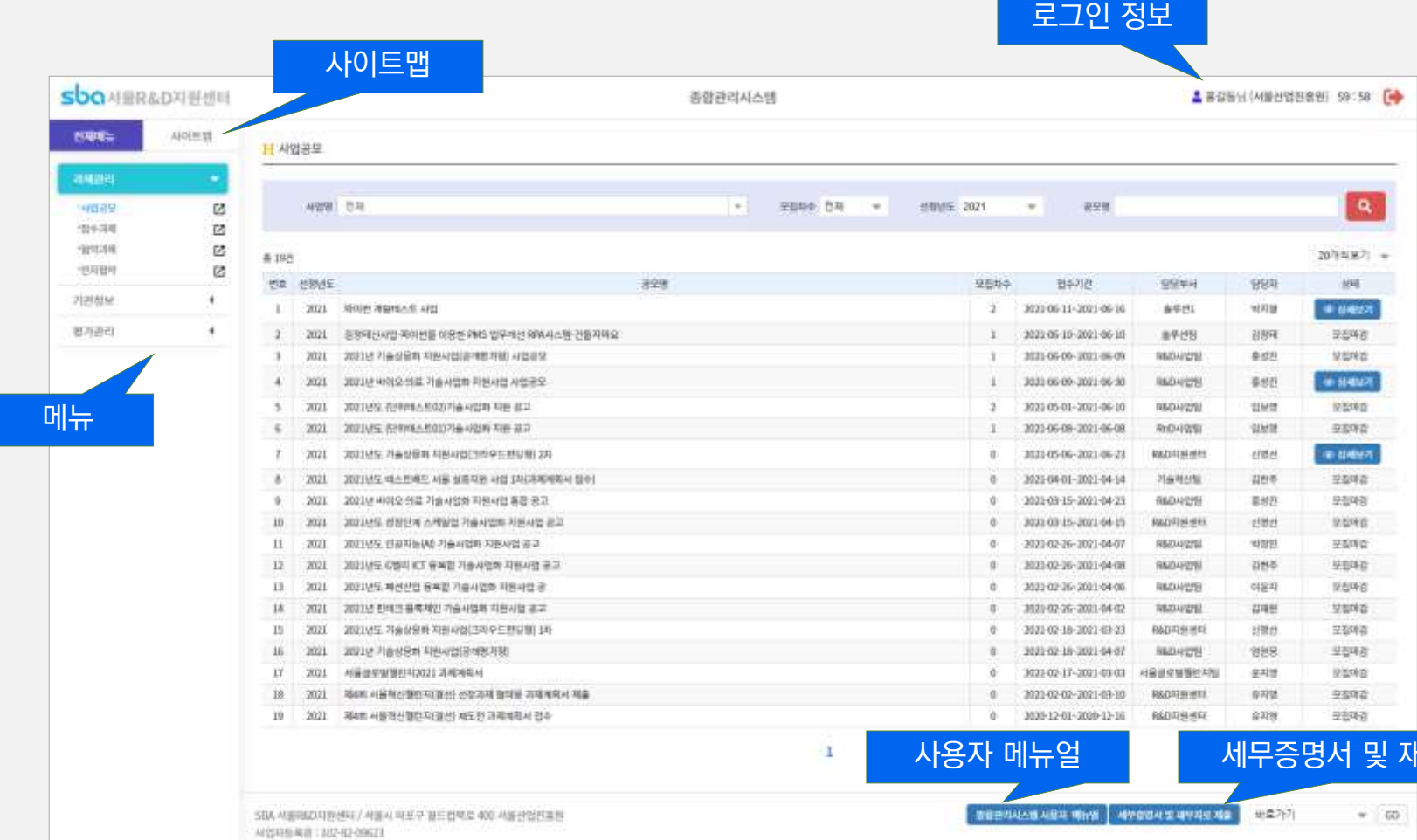

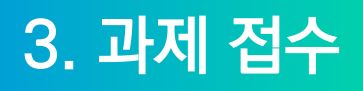

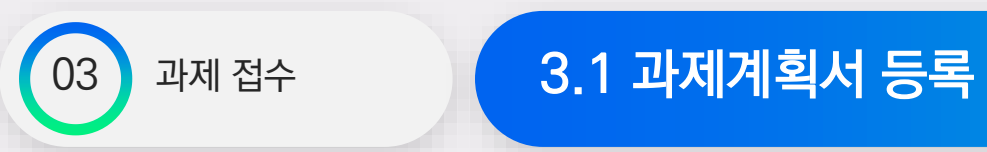

### **① 홈페이지에서 과제책임자 본인 명의의 개인회원 ID로 접속하여 종합관리시스템 실행 후 공모목록을 검색합니다.**

- 과제관리 → 사업공모
- 접수 중인 사업은 목록 상태에 상세보기 버튼이 생성됩니다.
- 해당 목록을 더블 클릭 하면 사업공모 상세 내용을 볼 수 있습니다.

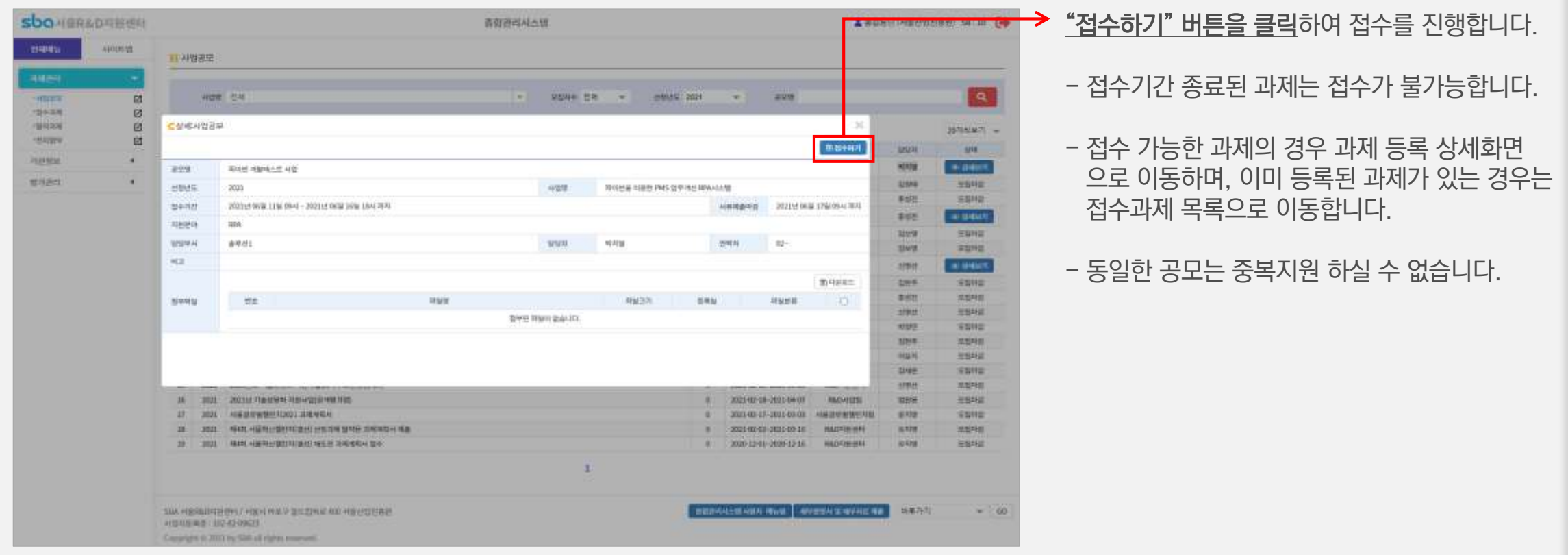

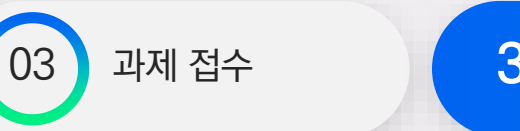

### 3.1 과제계획서 등록

#### **② 접수과제 등록**

- 과제 입력 화면은 기본정보, 과제분류, 참여기관, 참여자, 사업비, 파일첨부, 우대사항 탭으로 구성되어 있습니다.
- 입력된 내용은 과제 평가자료로 사용되며, 선정 후에는 사업비관리 및 사업 홍보 등에 사용되므로 입력에 유의하여 주시기 바랍니다.

### **③ 기본정보 등록**

- 기본정보를 입력 후 저장을 하여야 접수번호가 부여됩니다.
- 제출 완료된 과제는 수정이 불가능합니다. 제출 전 충분히 검토 후 제출하시기 바랍니다.
- 자세한 사항은 화면 내의 도움말을 참고하시기 바랍니다.

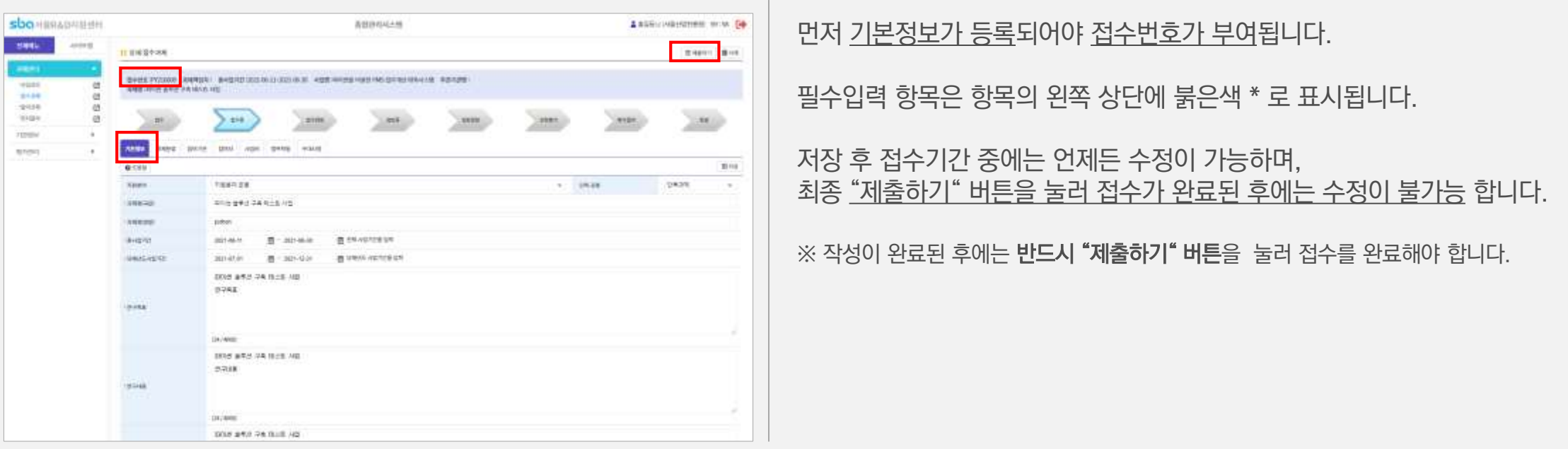

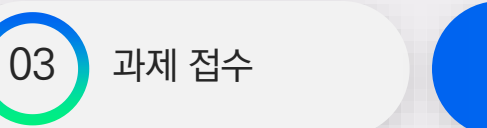

### 3.1 과제계획서 등록

### **④ 과제분류 등록**

- 과제분류 및 우선순위는 선정평가에 활용되므로, 신중히 입력하시기 바랍니다.
- 과제 분류는 사업 특성에 따라 입력 및 삭제, 이동 버튼이 활성화되며 활성화된 항목만 입력 가능합니다.
- 각 항목은 최대 5까지 입력 가능하며, 입력 후 화살표 버튼을 눌러 위/아래로 이동(우선순위 조정) 가능합니다.
- 기본정보가 먼저 저장되어 있어야 저장이 가능합니다.
- 자세한 사항은 화면 내의 도움말을 참고하시기 바랍니다.

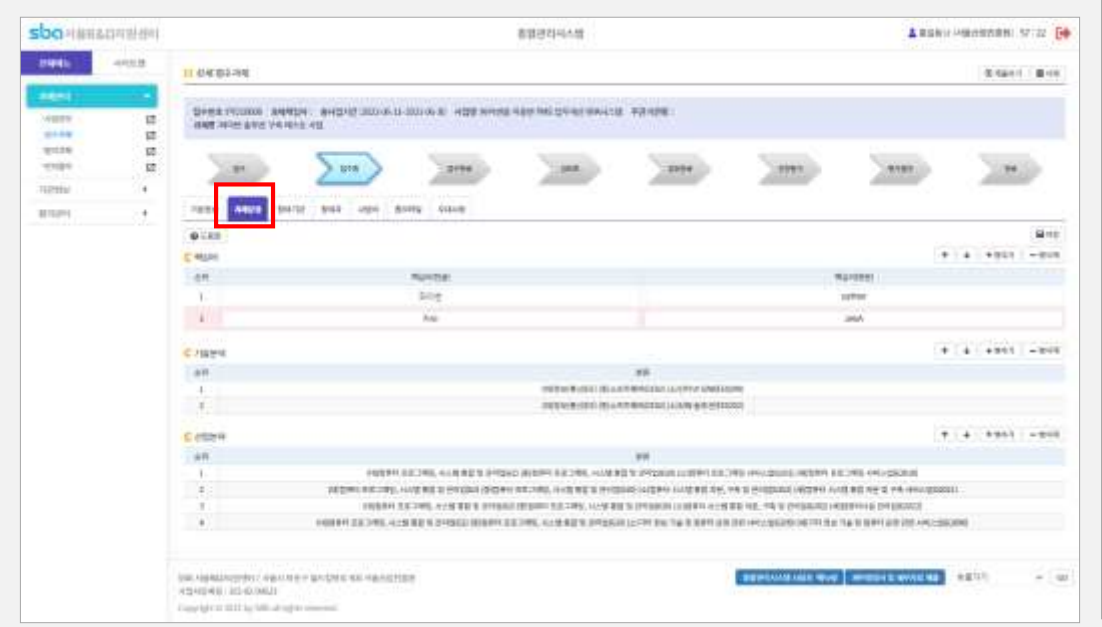

기본정보를 등록하여 먼저 접수번호가 부여되어 있어야 저장이 가능합니다.

등록 가능한 항목에만 버튼이 활성화됩니다.

『 + 』 또는 『 - 』 버튼을 눌러 항목을 추가 혹은 삭제합니다. 『↑』 또는 『↓』 버튼을 눌러 항목을 우선순위 를 조정합니다.

접수기간 중 제출완료 전까지 언제든 수정이 가능합니다.

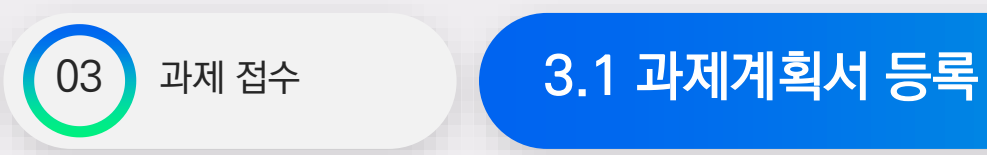

### **⑤ 참여기관 등록**

- 『주관기관 등록』 혹은 『협력기관 등록』 버튼을 클릭하여 팝업창에서 사업자등록번호로 해당 기관을 검색합니다.
- 검색창에서 검색된 기관정보를 더블 클릭하면 참여기관에 바로 등록됩니다.
- 자세한 사항은 기관등록 하단의 도움말을 참조하시기 바랍니다.

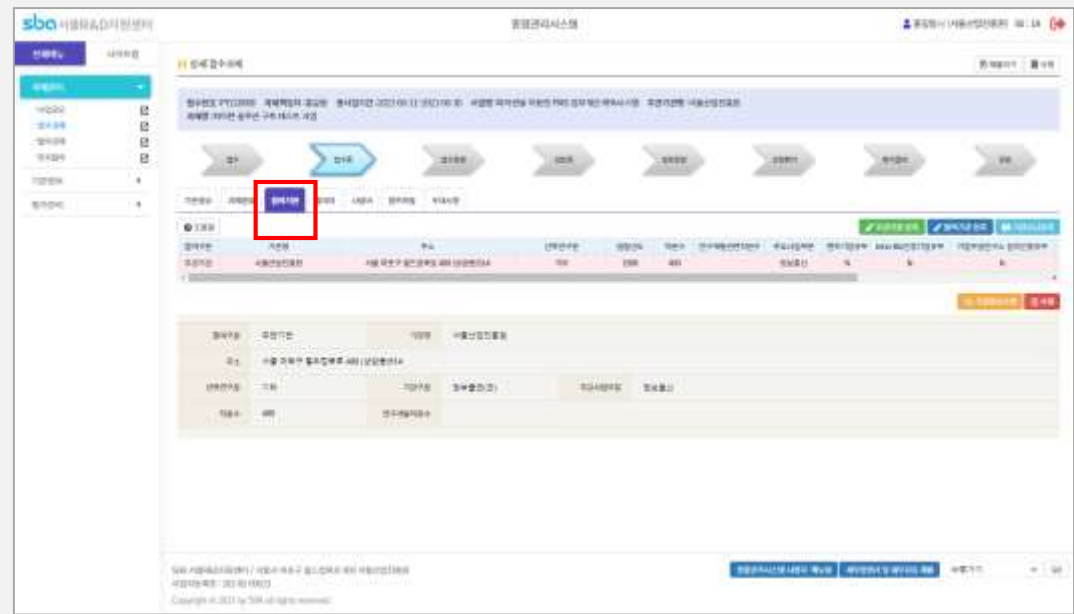

먼저 접수번호가 부여되어 있어야 기관검색이 가능합니다.

주관기관이 등록되어야 제출이 가능합니다(주관기관은 하나만 등록 가능)

기관목록에서 『삭제』 혹은 『수정』 을 눌러 참여기관을 삭제하거나 수정할 수 있습니다.

해당기관이 검색되지 않을 경우, [기관 정보 → 기관등록] 에서 먼저 기관을 등록 하시기 바랍니다.

접수기간 중 제출완료 전까지 언제든 수정이 가능합니다.

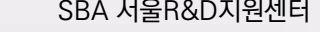

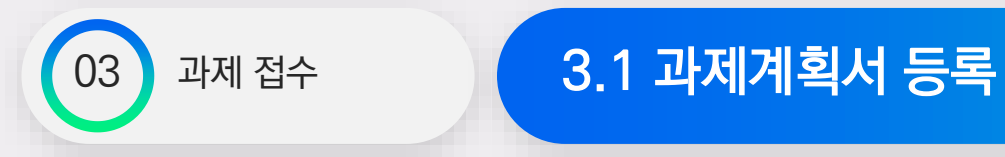

#### **⑥ 참여자 등록**

- 과제 책임자는 로그인 사용자로 자동입력 됩니다. (연구원 또는 기관담당자가 로그인 후 과제책임자를 임의 등록 불가)
- 과제책임자가 틀린 경우에는 접수과제를 삭제 후 과제 책임자가 로그인하여 다시 접수하시기 바랍니다.
- 자세한 사항은 참여자 탭 하단의 도움말을 참고하시기 바랍니다.

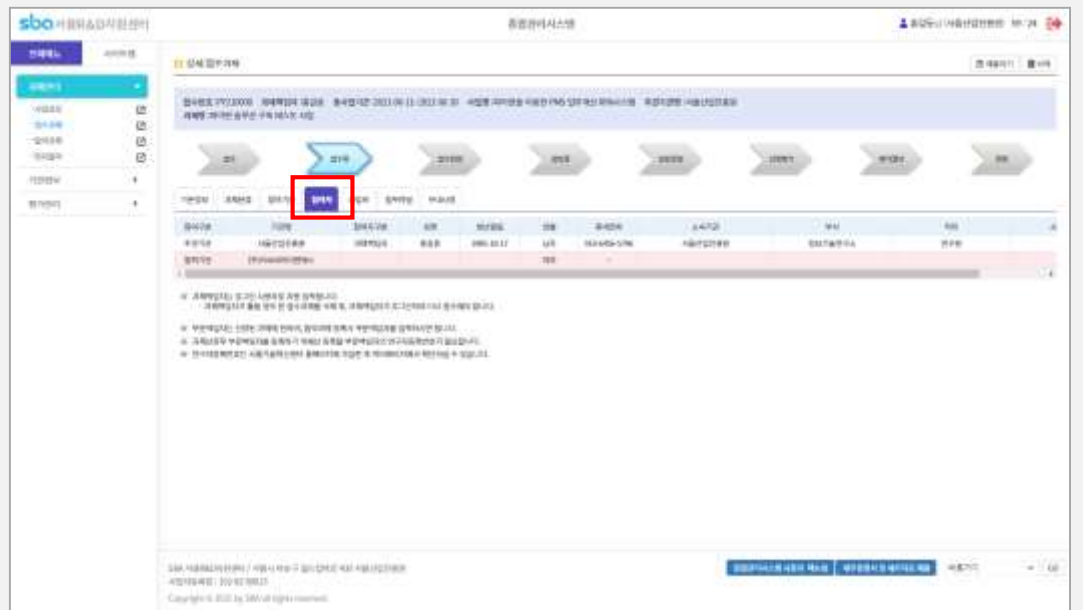

부문책임자는 선정과제에 한하여 협약과제 입력 시 등록하시면 됩니다.

주관기관 등록 시 과제책임자는 로그인 사용자로 자동 등록 됩니다.

11 SBA 서울R&D지원센터

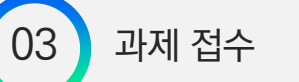

### 3.1 과제계획서 등록

### **⑦ 사업비 등록**

- 목록에서 해당 기관을 더블 클릭하여 사업비를 등록합니다.
- 
- 화면 하단의 입력조건을 만족해야 제출이 가능합니다.
- 참여기관이 먼저 등록되어 있어야 합니다.
- 자세한 사항은 화면 내의 도움말을 참고하시기 바랍니다.

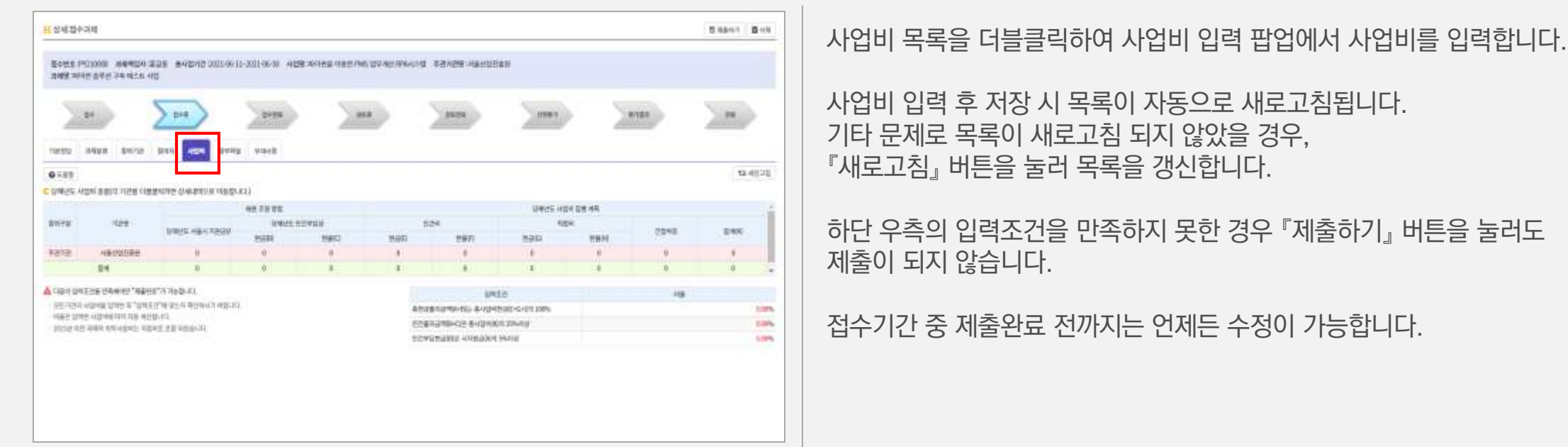

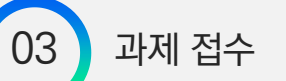

### 3.1 과제계획서 등록

### **⑧ 첨부파일 등록**

- 제출하는 과제계획서를 HWP파일로 작성하여 업로드 합니다.
- 과제계획서 이외에 제출서류 및 증빙서류는 업로드 할 필요가 없습니다.
- 접수번호가 부여 (기본정보 저장) 되어 있어야 저장이 가능합니다.
- 과제계획서를 반드시 첨부하셔야 과제제출이 가능합니다.
- 파일추가 및 삭제 후에는 반드시 저장 버튼을 눌러 저장하시기 바랍니다.
- 자세한 사항은 파일첨부 탭의 도움말을 참고하시기 바랍니다.

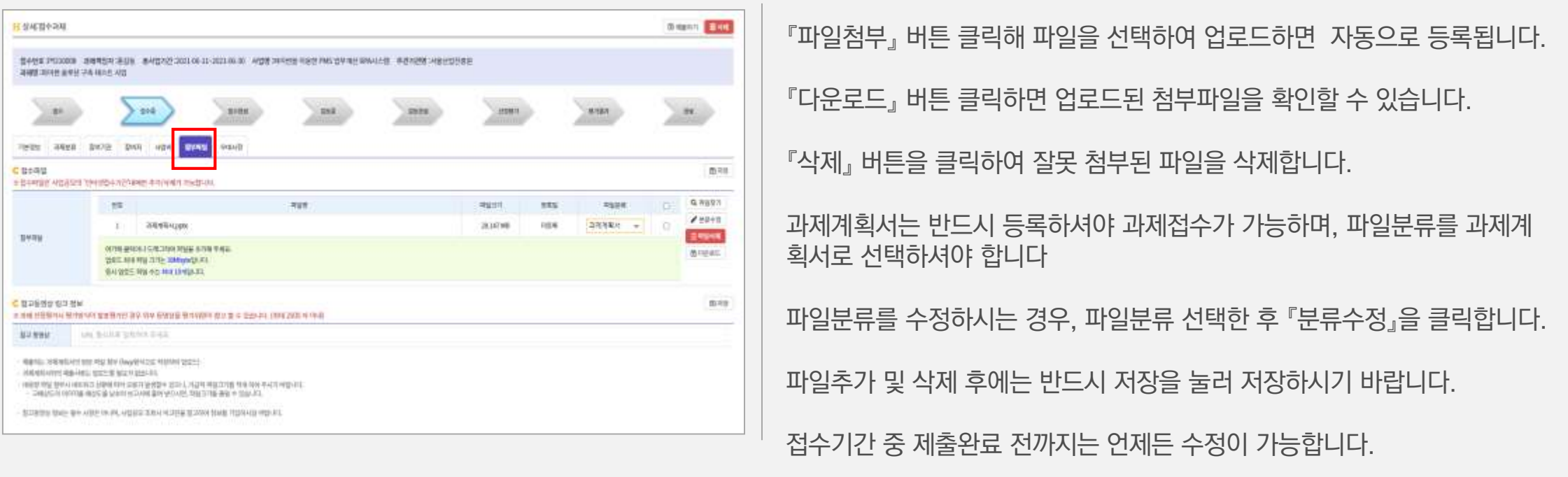

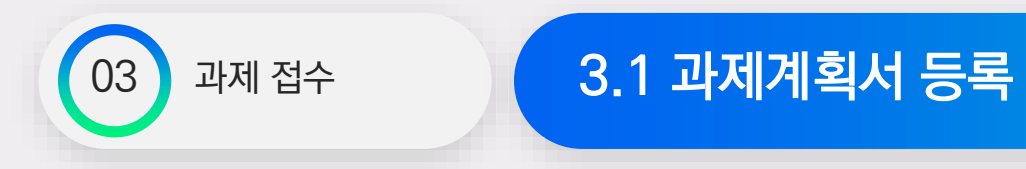

### **⑨ 우대사항**

- 우대사항은 과제접수 시 확인해야 합니다. 과제 선정 평가 시 가산점이 적용될 수 있습니다.
- 해당사항이 있으면 첨부파일 탭에서 업로드하고, 체크박스를 체크해야 합니다.

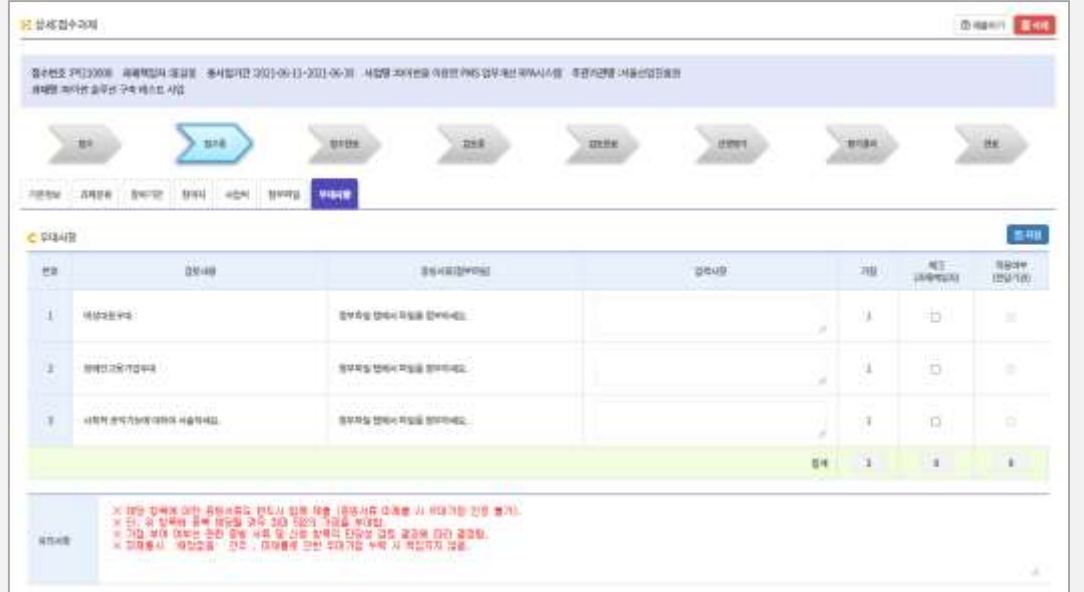

『첨부파일』 탭에서 증빙서류를 첨부하여 저장합니다.

기타 추가 입력사항을 입력한 후 반드시 저장을 눌러 저장하시기 바랍니다.

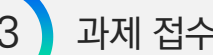

#### 접수 중인 과제는 "제출완료 전"까지 수정 및 삭제가 가능합니다. 접수과제 목록에서 접수상태를 확인하시기 바랍니다.

### ① 접수 중인 과제를 목록에서 확인하고, 작업을 계속 진행할 수 있습니다.

 $[\exists$ 과제관리 → 접수과제

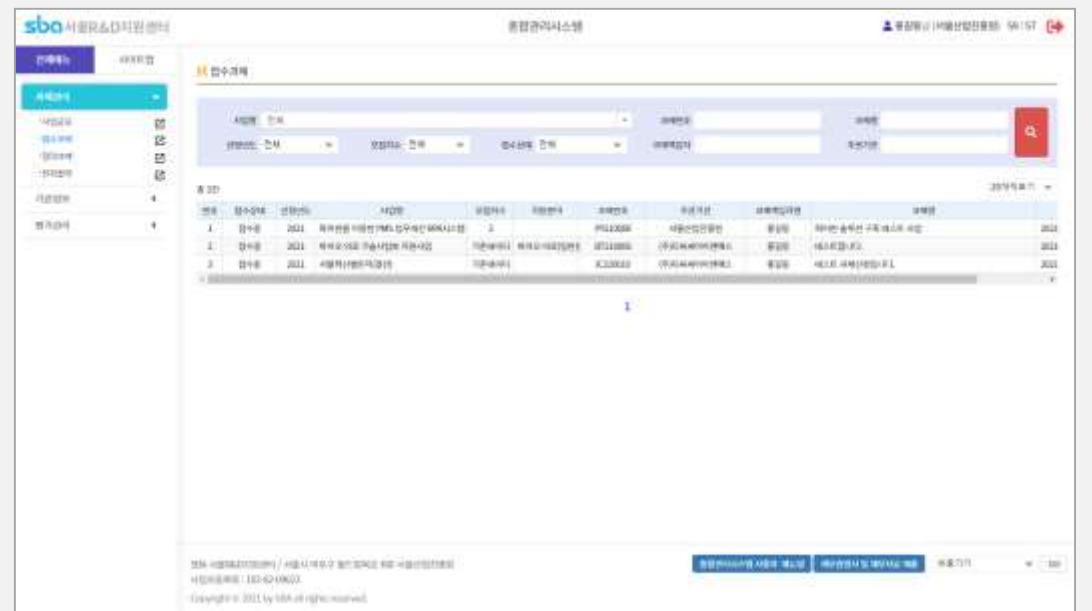

접수기간이 지나면 수정 및 삭제가 불가능합니다.

접수상태가 "접수완료"인 경우에만 접수가 정상적으로 완료된 것입니다.

상세내용을 수정한 후 팝업을 닫으면 목록은 자동으로 갱신됩니다.

확인 가능합니다.

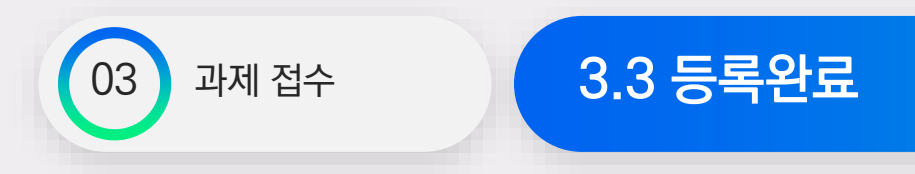

모든 입력을 완료한 후 시스템에서 과제접수를 완료하시기 바랍니다.

① 상세화면에서 "제출하기" 버튼을 클릭하면 필수 입력 사항과 사업비 편성 및 과제계획서 등록여부 등에 대한 검증을 수행합니다. 입력내용이 올바르지 않은 경우 제출완료가 되지 않습니다.

② 제출 완료된 과제는 수정 및 삭제가 불가능합니다.

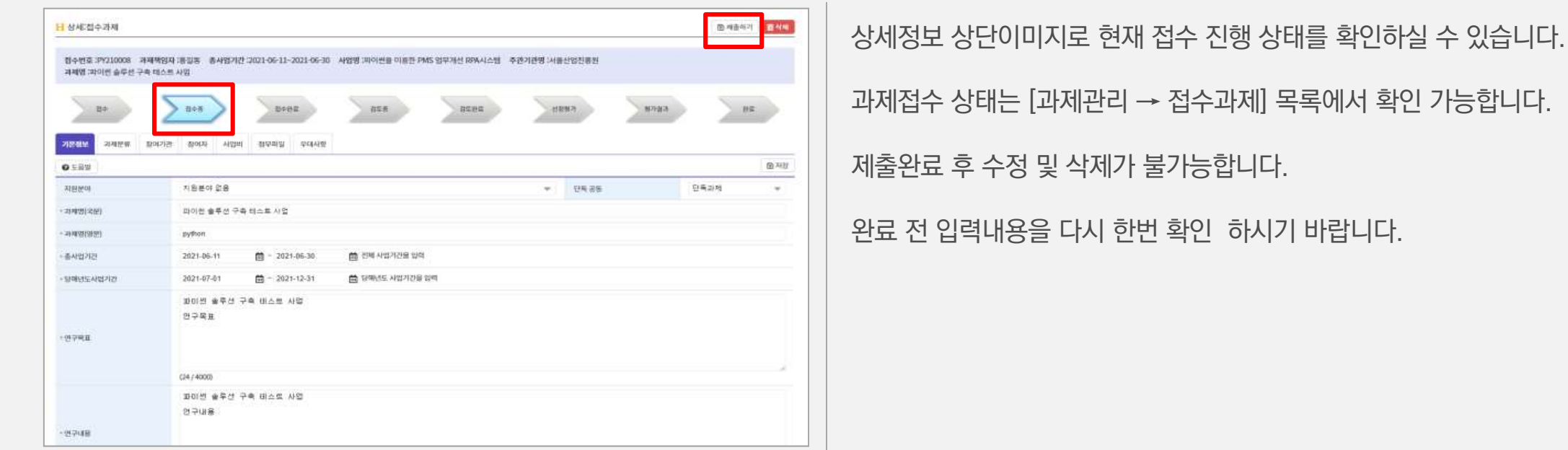

등록 완료 후, 접수과제의 상태를 확인할 수 있습니다. (검토 중, 검토탈락, 검토통과 등)

접수상태가 '검토 중'일 경우, 전담기관담당자의 보완 요구가 있을 수 있습니다.

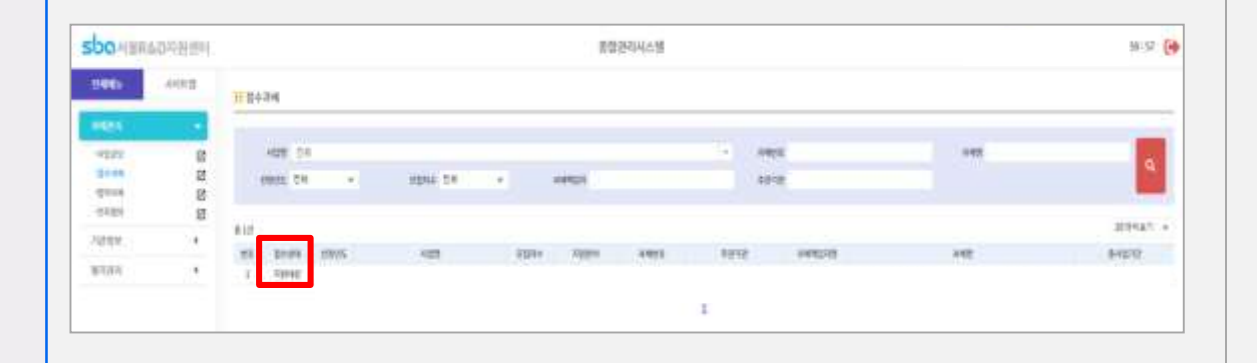

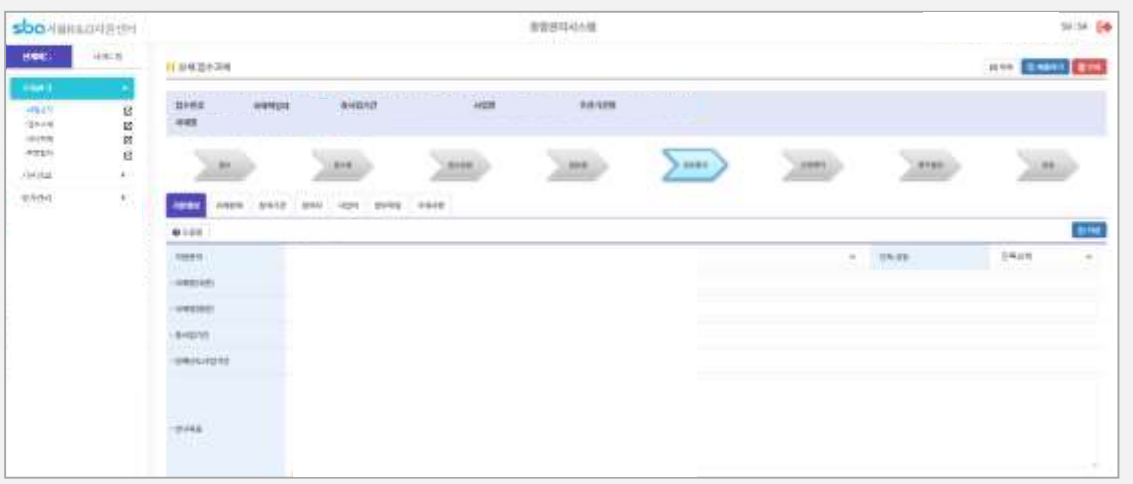

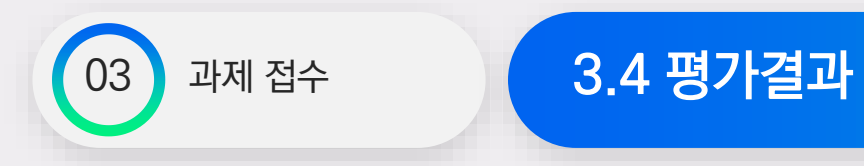

과제 접수가 완료되면 선정평가를 거쳐 평가결과 상태가 변경됩니다.

 선정평가를 거쳐 평가가 이뤄지면 "지원대상", "지원대상아님", "보류"로 진행상태가 변경됩니다. 평가 완료일에 과제책임자의 메일로 평가결과가 통보됩니다.

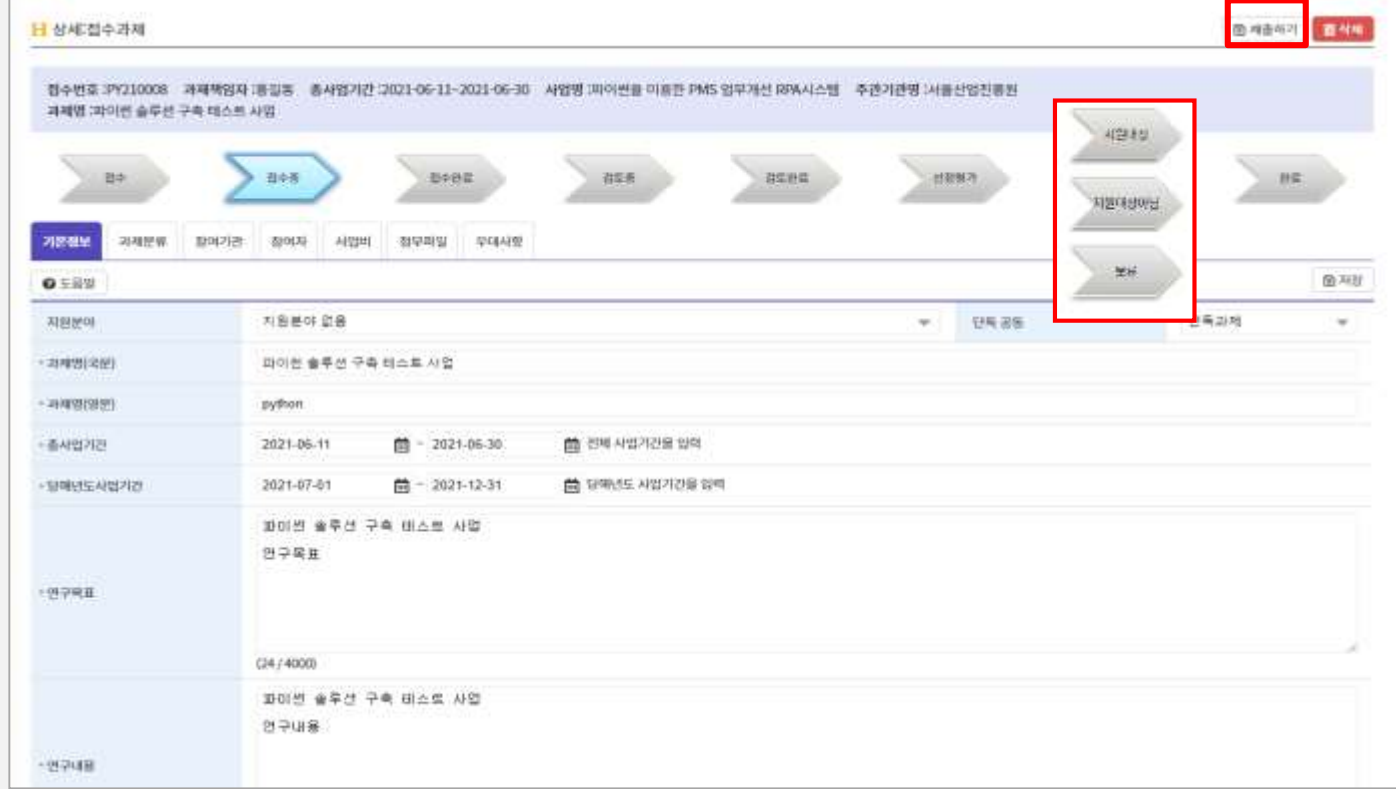

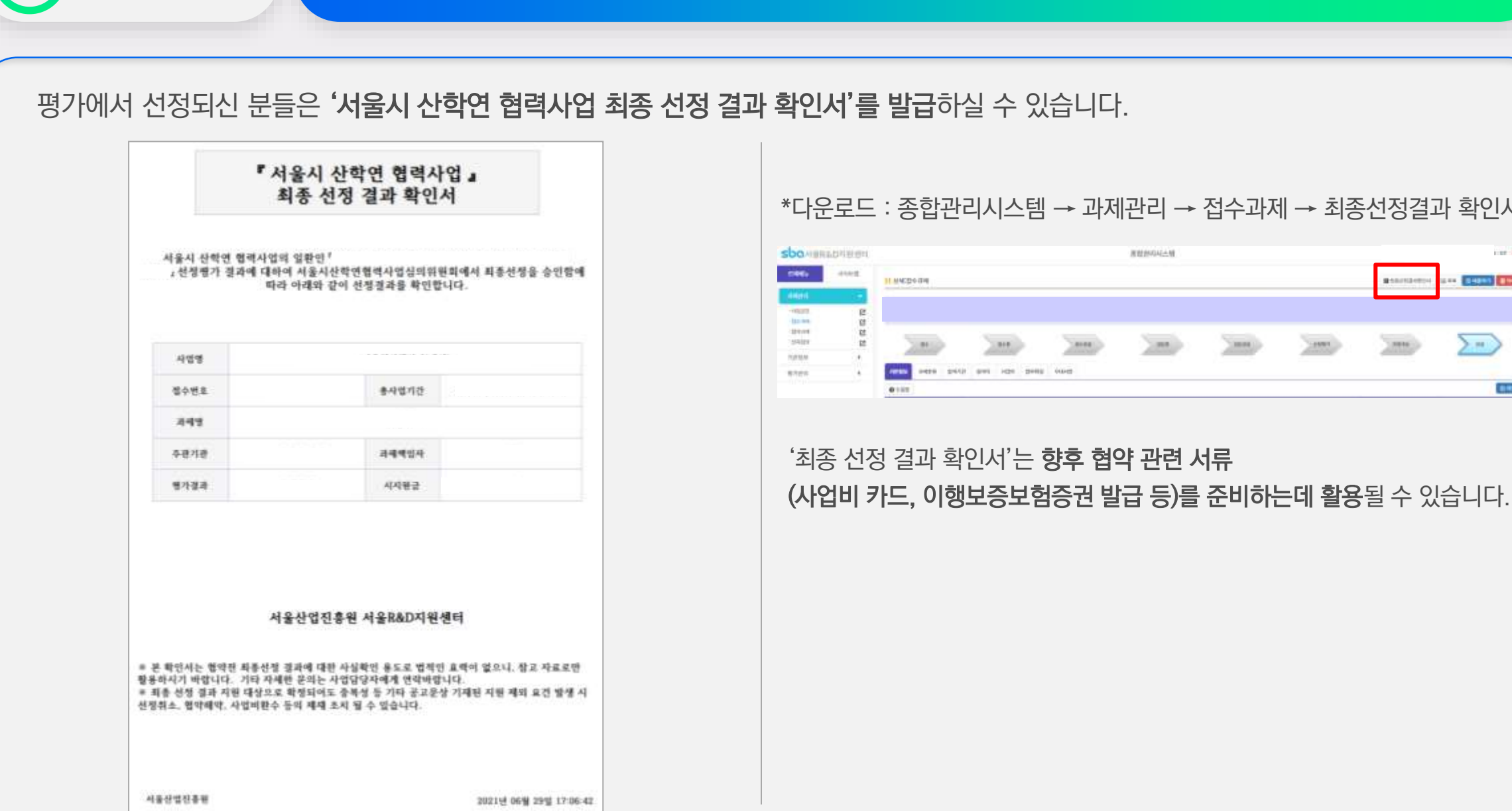

3.4 평가결과

03 과제 접수

\*다운로드 : 종합관리시스템 → 과제관리 → 접수과제 → 최종선정결과 확인서

周世纪中心制 cor Co и мерели MARINESSE **EXECUTE 2145**  $> -$ **ARMA** aero putit awi lize pesa cuid  $1000$  $0111$ 

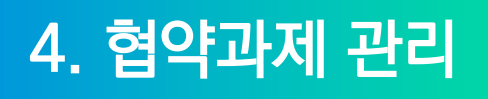

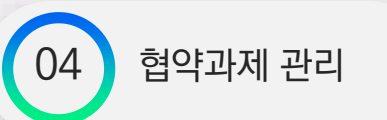

### 협약과제 관리 (4.1 협약용 과제계획서 등록

**평가를 통해 선정된 과제에 대하여 다음의 관리 기능을 하나의 화면에서 통합 제공합니다.**

- 사업계획서 제출, 협약변경 등록, 보고서 제출, 차년도 사업신청, 성과 입력, 기술료 관리
- 기관담당자의 경우 '기업회원용' 종합관리시스템으로 접속하여 기술료 입력

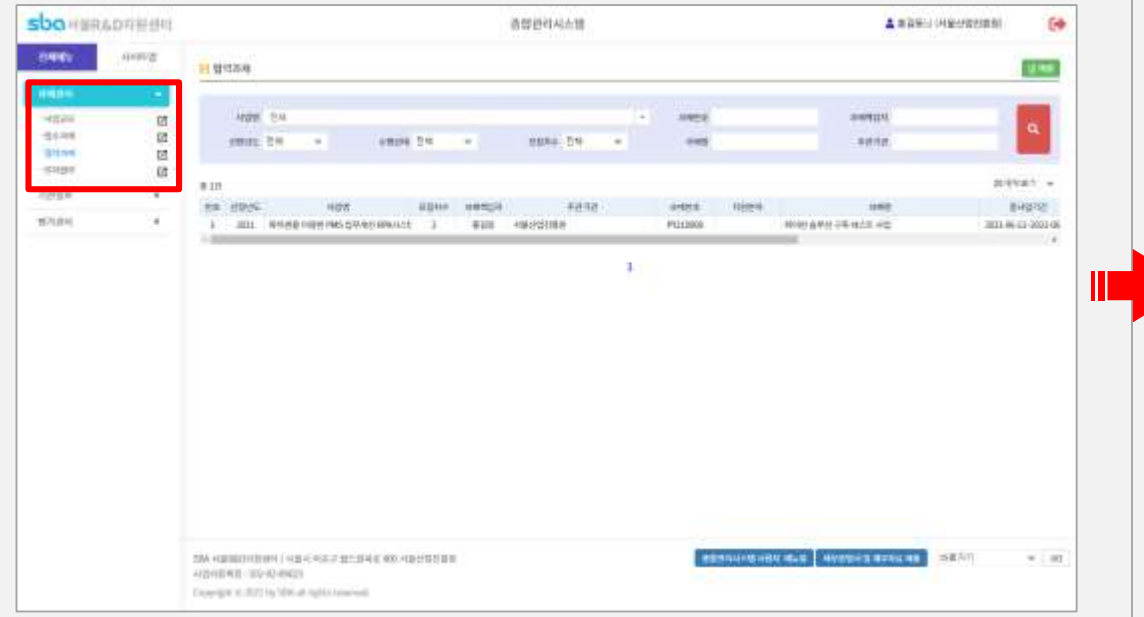

### **① 과제관리 → 협약과제 클릭 ② 해당 탭을 선택하여 작업을 진행**

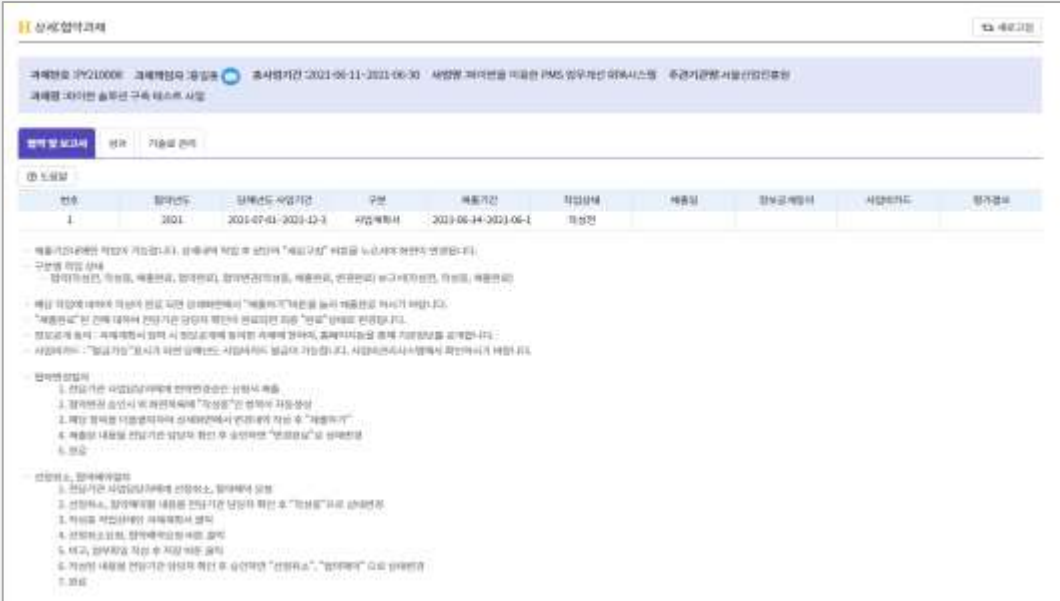

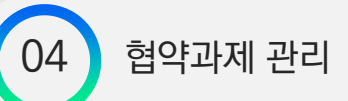

### 04 협약과제 관리 4.1 협약용 과제계획서 등록

협약일정에 맞추어 협약용 과제계획서를 종합관리시스템에 등록하시기 바랍니다. 등록된 내용은 담당자 확인을 거쳐 포인트 지급, 사업비카드 발급, 사업홍보 및 서울시 산학연 협력사업 중장기 발전 계획의 기초자료로 사용됩니다.

#### ① "협약 및 보고서" 탭에서 등록해야 할 협약용 과제계획서를 선택하여 상세입력 화면으로 이동합니다.

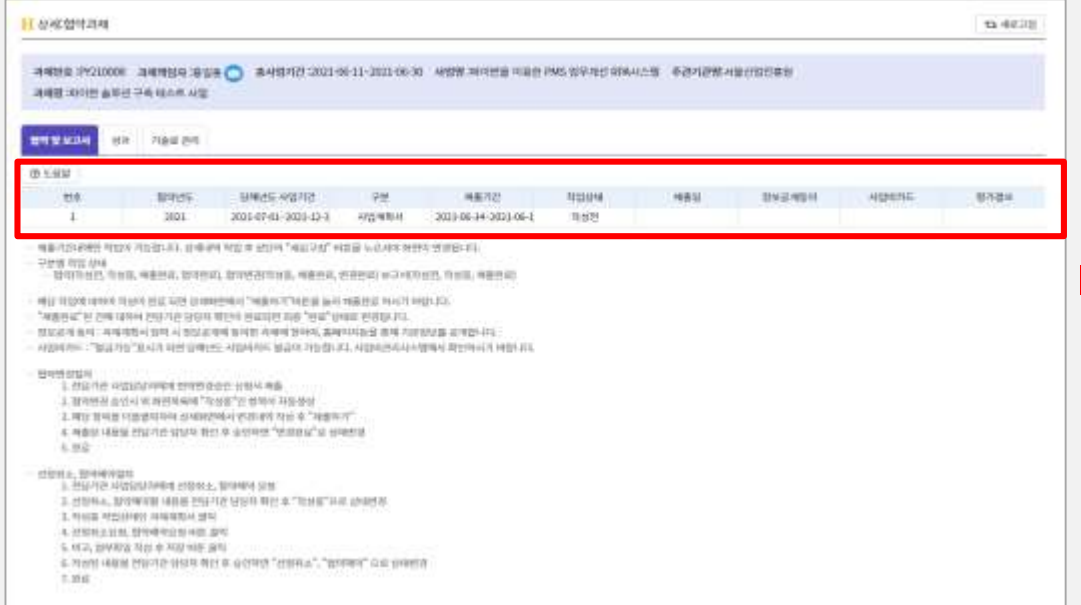

### ② 협약용 과제계획서 등록 및 제출 확인

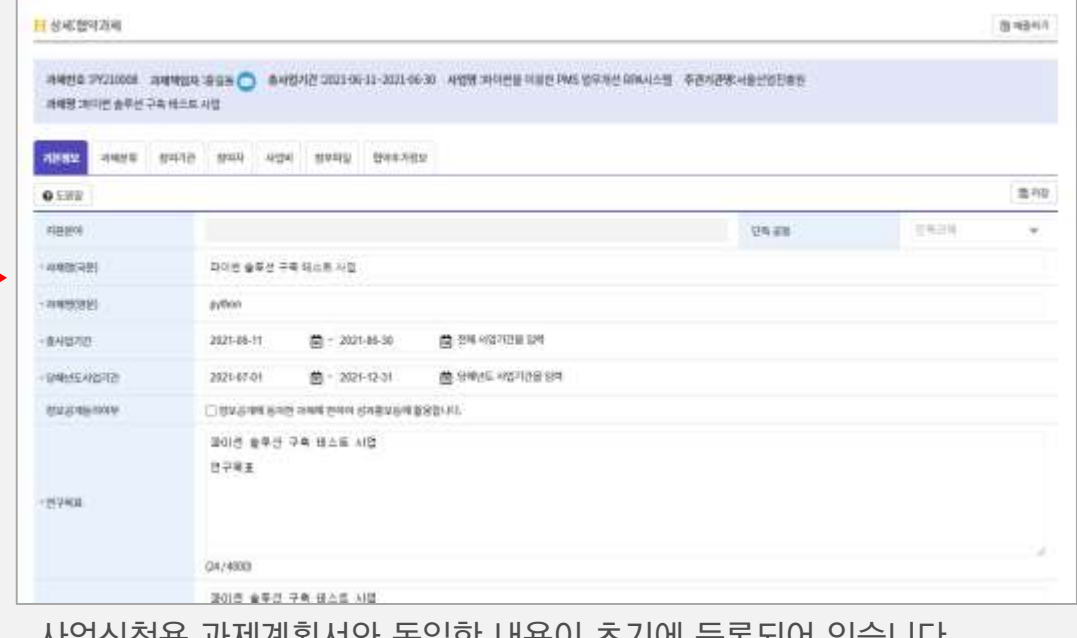

사업신청용 과제계획서와 동일한 내용이 초기에 등록되어 있습니다. 협약과정에서 보완·변경된 내용이 있으면 해당 항목을 수정합니다. 기본정보/참여기관/사업비 등 입력 및 제출은 접수과제 등록과 동일합니다. ※ 과제분류는 입력할 필요 없음. [참여자], [협약 추가정보]를 입력 (필수)

### ③ 참여자 등록

- 주관기관을 제외한 참여기관은 반드시 한 명 이상의 부문 책임자를 등록해야 합니다.
- 입력정보는 사업비포인트제 및 사업비카드제 위탁운영사(지정은행)와 공유됩니다.
- 참여기관 정보가 먼저 등록되어 있어야 합니다.
- 과제책임자는 주관기관의 로그인 사용자로 자동 입력됩니다.
- 자세한 사항은 화면 내의 도움말을 참고하시기 바랍니다.

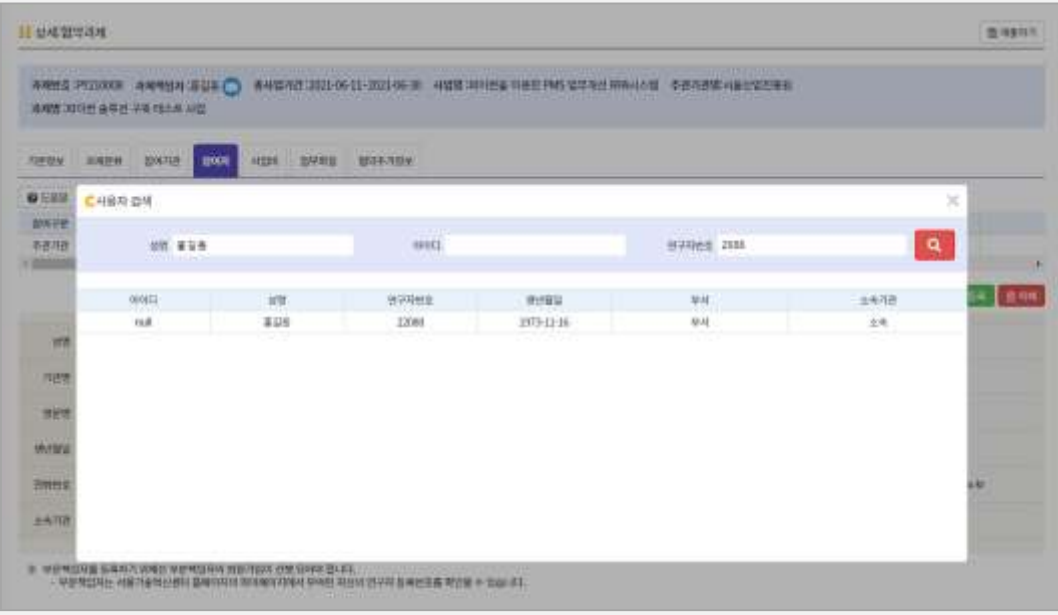

『기관선택』 박스에서 참여기관을 선택한 후 『부문책임자등록』 버튼을 클릭 합니다.

연구자 검색 팝업에서 연구자 번호 혹은 이름으로 검색하여 검색된 목록에서 더블클릭 하면 참여자 목록에 자동 등록됩니다.

연구자는 홈페이지에 개인회원으로 직접 회원가입 후 연구자 등록을 마쳐야 하며, 연구자 번호는 R&D지원센터 홈페이지 마이페이지에서 확인할 수 있 습니다.

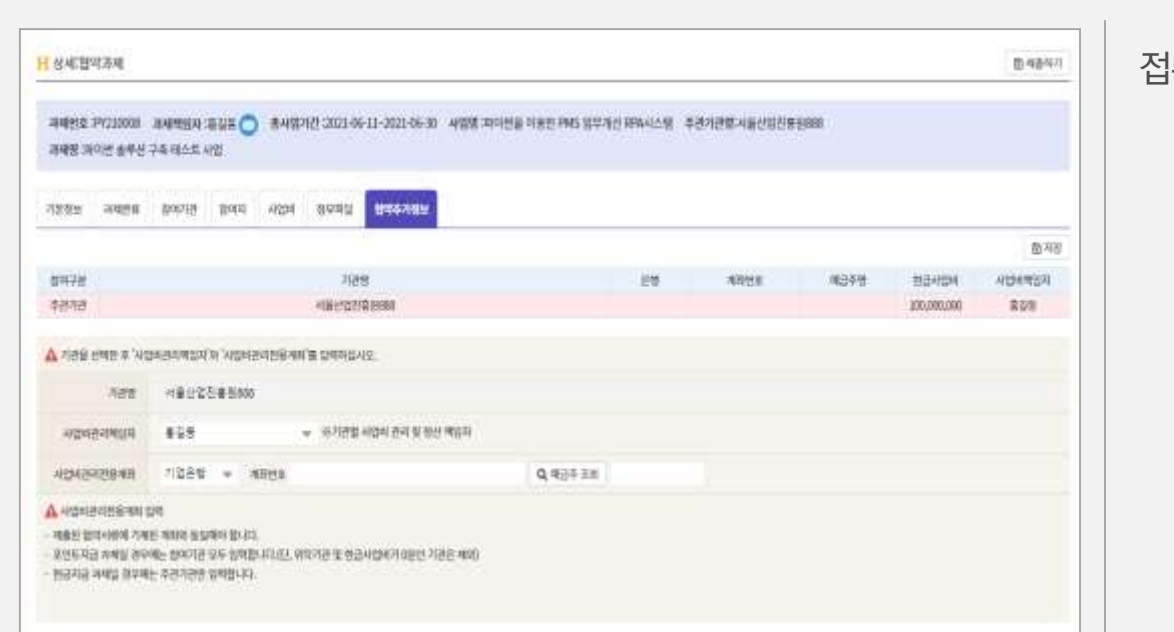

접수기간 중 제출완료 전까지는 언제든 수정이 가능합니다.

- 자세한 사항은 화면 내의 도움말을 참고하시기 바랍니다
- 포인트 지급과제일 경우는 참여기관 모두 계좌정보를 입력합니다.

- 참여자 정보가 먼저 등록되어 있어야 합니다.

- 입력정보는 제출된 협약서류에 기재된 계좌와 동일해야 합니다.
- 기관별 '사업비 관리 책임자'와 '사업비 관리 전용 계좌'를 입력합니다.

### ④ 협약추가 정보 등록

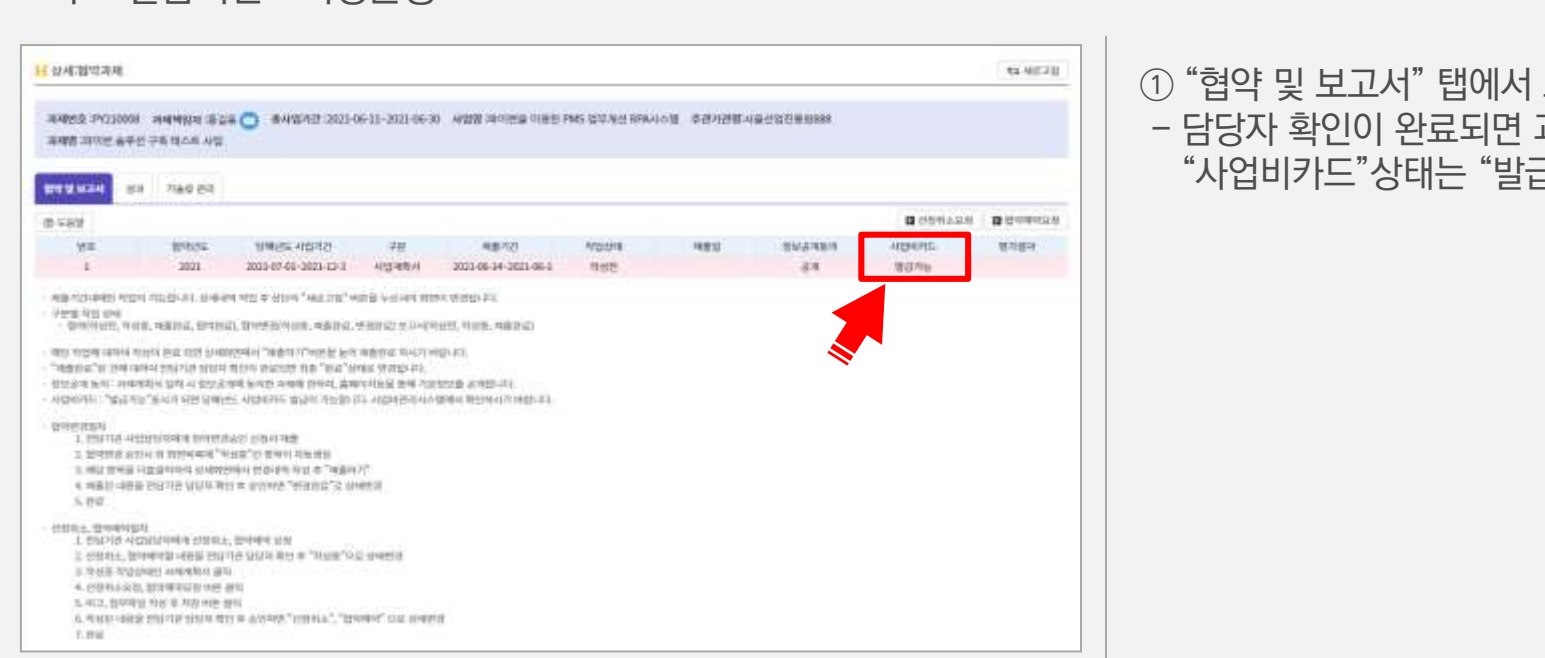

포인트 사용 및 사업비카드 발급 가능 여부 확인 과제 "상태"는 "협약완료"로 변경되고, 국가능"으로 표시

- 카드 발급기관 : 지정은행

- 카드발급 대상자 : 종합관리시스템에 등록된 과제책임자(주관) 및 부문책임자(협력)

- 카드발급 대상기관 : 사업비를 집행하는 모든 참여기관 (주관기관/협력기관)

참여기관은 협약완료 후 신속히 "서울시 산학연 협력사업 사업비카드"를 발급받아 사업비 집행을 하셔야 합니다.

과제책임자 또는 부문책임자가 사업비관리시스템에서 직접 등록한 참여 연구원

서울시 산학연 협력사업은 사업비 관리의 효율성과 투명성 제고를 위하여 사업비 포인트제·사업비 카드제를 운영하고 있으며,

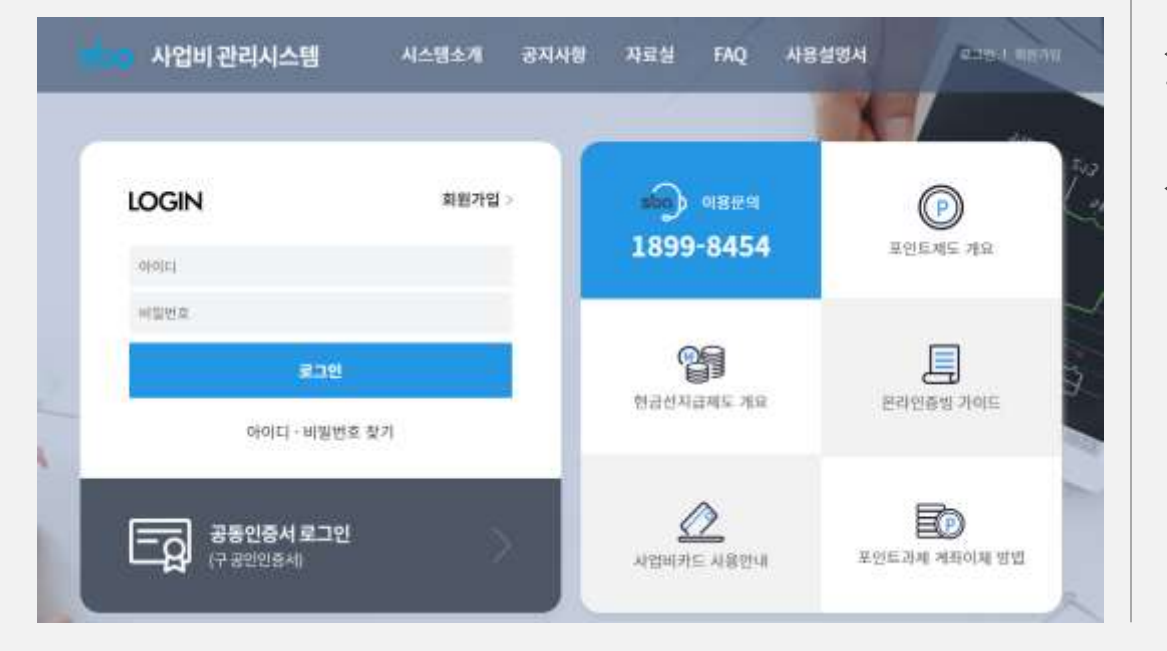

사업비관리시스템 상세 내용 : '사업비관리시스템 사용자 매뉴얼' 참조 \* 별도 안내 예정

#### 사업비 집행 상세 내용 :

- 서울시 산학연 협력사업 '사업비 규정' 참조
- '사업비집행 가이드라인' 참조 (홈페이지 자료실)

① 사업비관리시스템에 접속 (http://sba.hrcms.co.kr) ② 참여기관별로 협약시 입력한 [사업비관리담당자]가 사업비관리시스템에 직접 회원 가입합니다.

### 04 협약과제 관리 (4.2 사업비 카드 및 포인트 신청

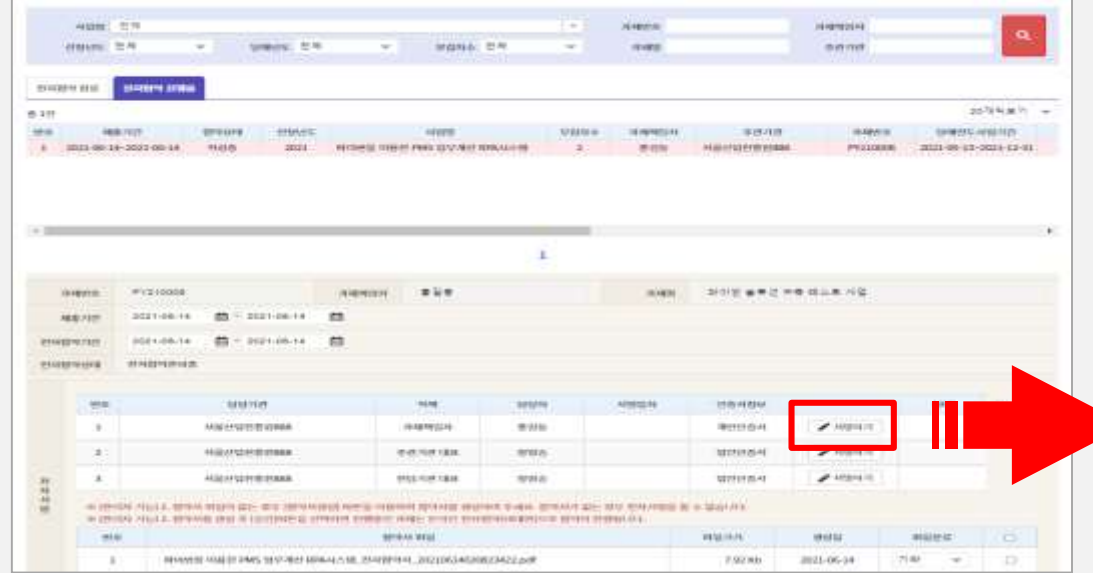

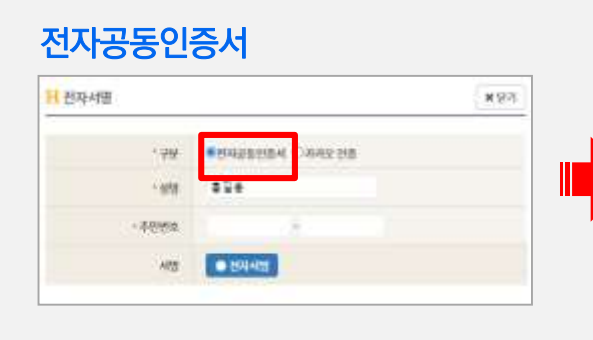

### 카카오페이인증

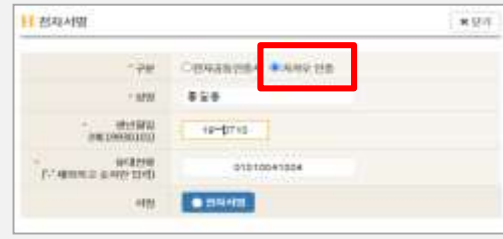

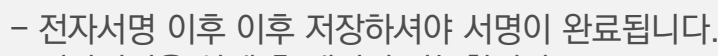

- 전자서명을 삭제 후 재서명 가능합니다.

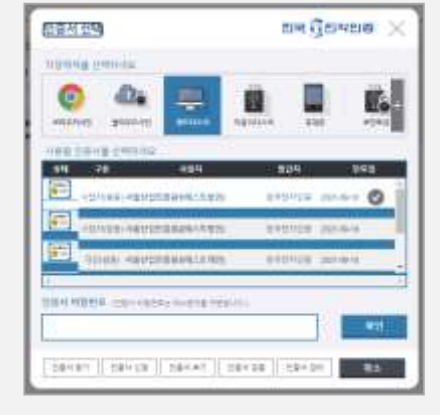

### ① 과제책임자 전자서명 과제책임자는 전자공동인증서 또는 카카오페이인증 방식을 선택하여 전자서명이 진행됩니다.

서울R&D지원센터에서는 과제책임자의 편의를 위하여 비대면 협약(전자협약)을 도입하였습니다. 협약과제에서 과제계획서가 제출이 완료된 사업 중 전자협약으로 진행되는 협약의 경우, 과제관리→전자협약 메뉴에서 진행됩니다.

**Stone** 

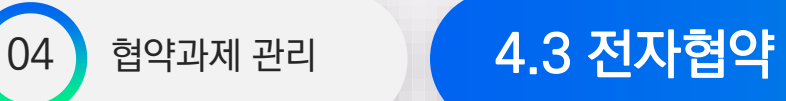

**H** EXIGITION

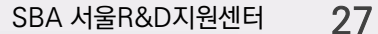

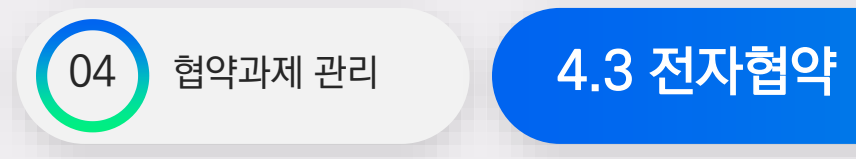

### ② 주관기관 대표 전자인증

주관기관 대표자는 해당기관의 사업자등록번호로 발급된 사업자용범용인증서(전자서명용)로 전자서명이 진행됩니다

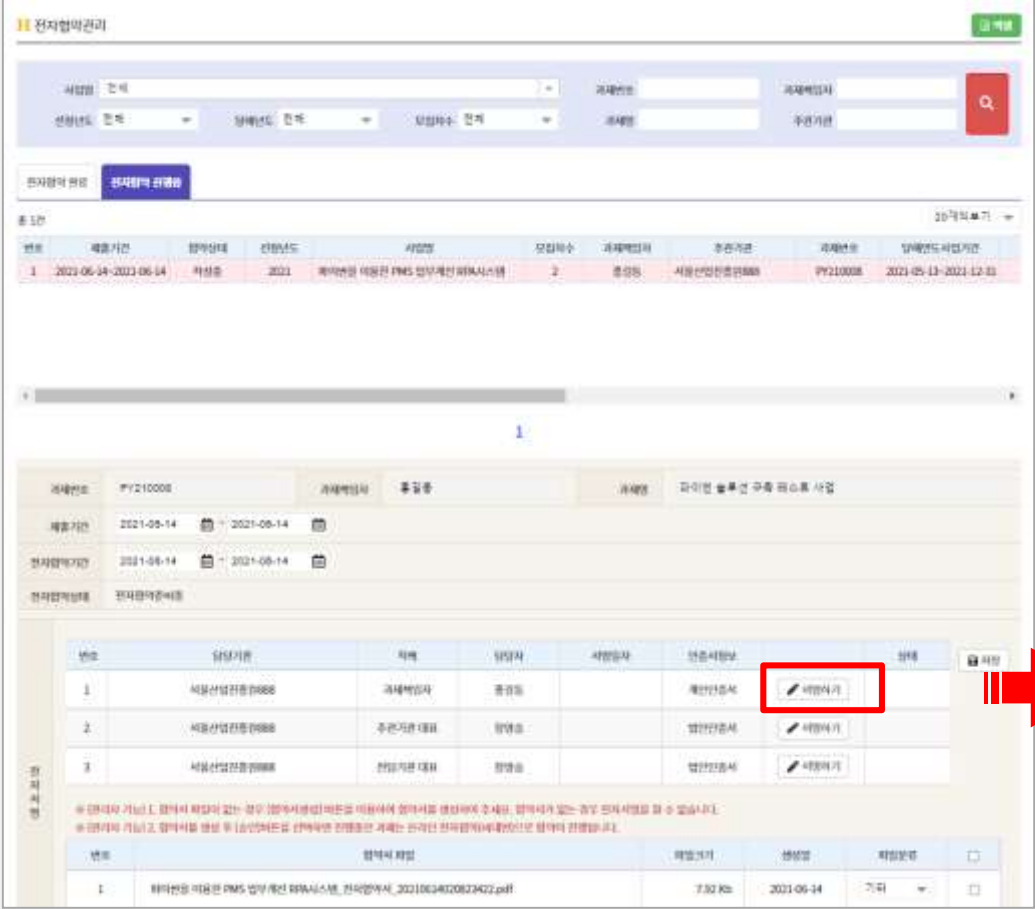

과제책임자가 전자서명이 진행되어야 주관기관 대표 전자서명이 가능합니다.

X 닫기

전자서명 이후 이후 저장하셔야 서명이 완료됩니다.

전자서명을 삭제 후 재서명 가능합니다.

장영승

● 전자서명

\* 대표자명

서명

\* 사업자등록번호

H 전자서명

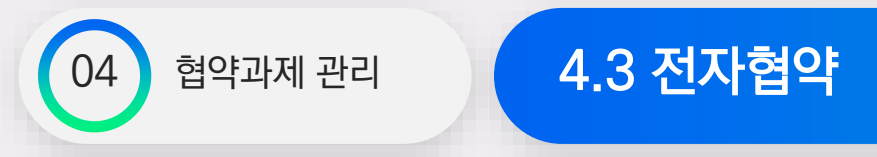

### ③ 전담기관 대표 전자서명 및 전자협약 완료

- 과제책임자 및 주관기관 대표가 전자서명 완료된 이후, **전담기관대표가 전자서명 하여야 전자협약이 완료**됩니다.
- 전자협약완료 탭에서 확인할 수 있으며, 협약서 파일을 클릭하여 확인 및 다운로드 받을 수 있습니다.
- 협약승인 시 기관정보에 등록된 과제책임자의 이메일로 알림메일이 발송됩니다.

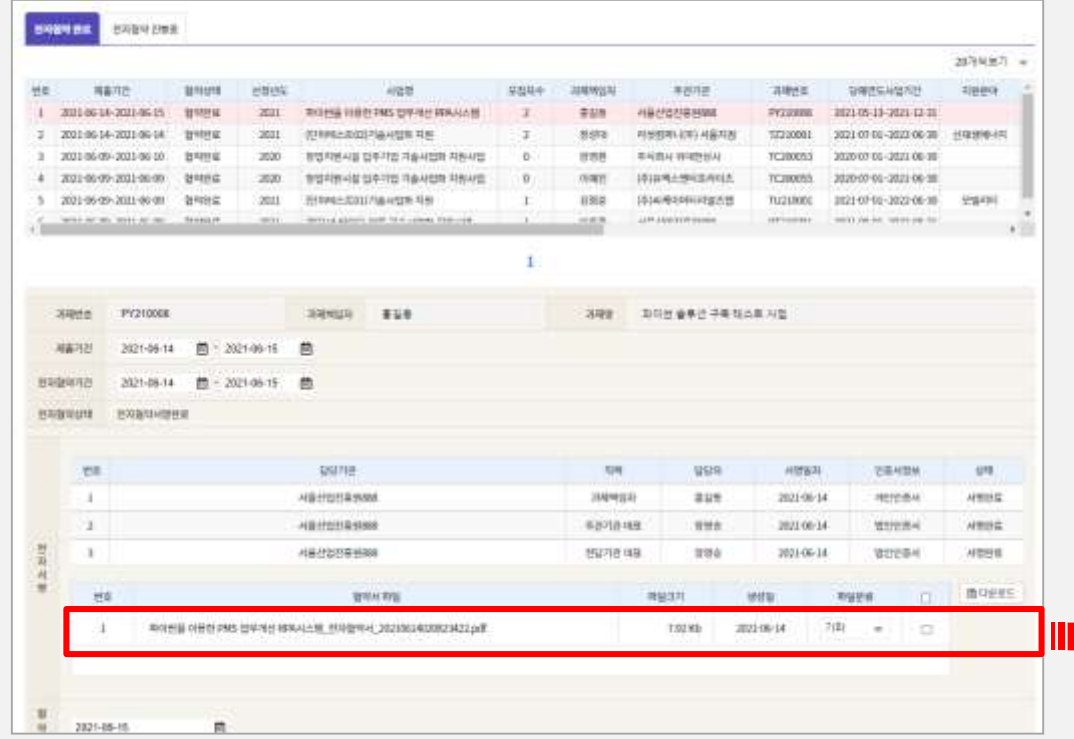

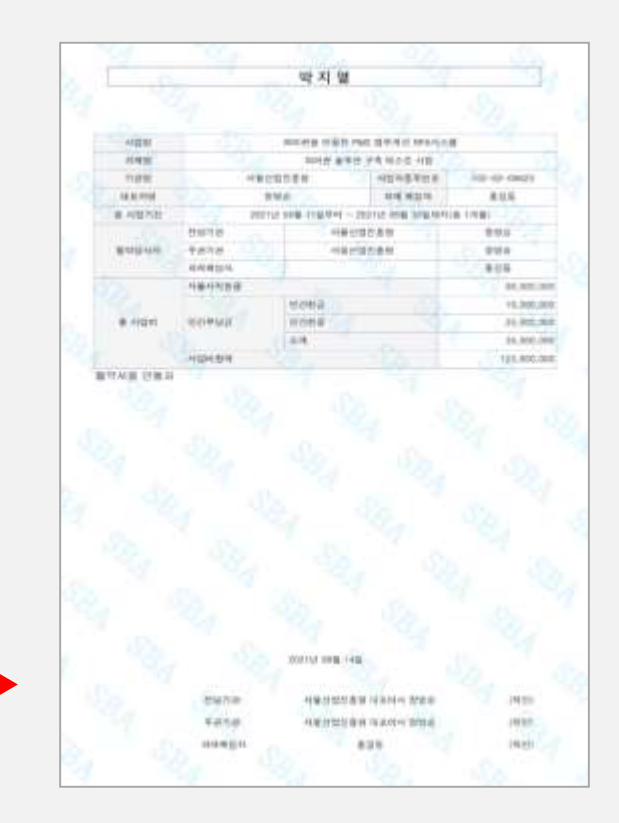

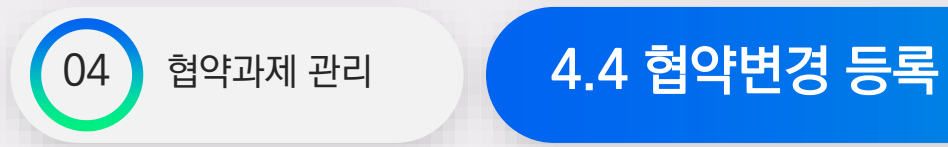

전담기관 담당자에게 승인을 받은 협약 변경사항에 대하여 종합관리시스템에 등록합니다.

- 종합관리시스템 등록대상 : 시장 승인사항, 전담기관장 승인/보고사항
- 참여기관의 명의 및 주소지가 변경되었을 경우, 종합관리시스템의 **"기관정보 → 기관등록" 메뉴를 이용**하시기 바랍니다. (변경된 기관정보 과제정보에 자동 반영)
- 협약변경 상세 문의사항은 '서울시 산학연 협력사업 운영요령' 및 홈페이지 자료실의 '변경절차 및 제출서류 안내'를 참조하며, 각 과제 담당자에게 문의 바랍니다.

**① [종합관리시스템 → 협약과제관리] 목록에서 과제 선택/클릭**

- 전담기관 담당자로부터 협약변경 승인 필요

**② 협약변경 등록 및 제출확인**

- 입력 및 제출방법은 '협약과제 등록'과 동일합니다.
- 변경내용 요약 입력 후 각 탭에서 변경사항 항목을 수정합니다.

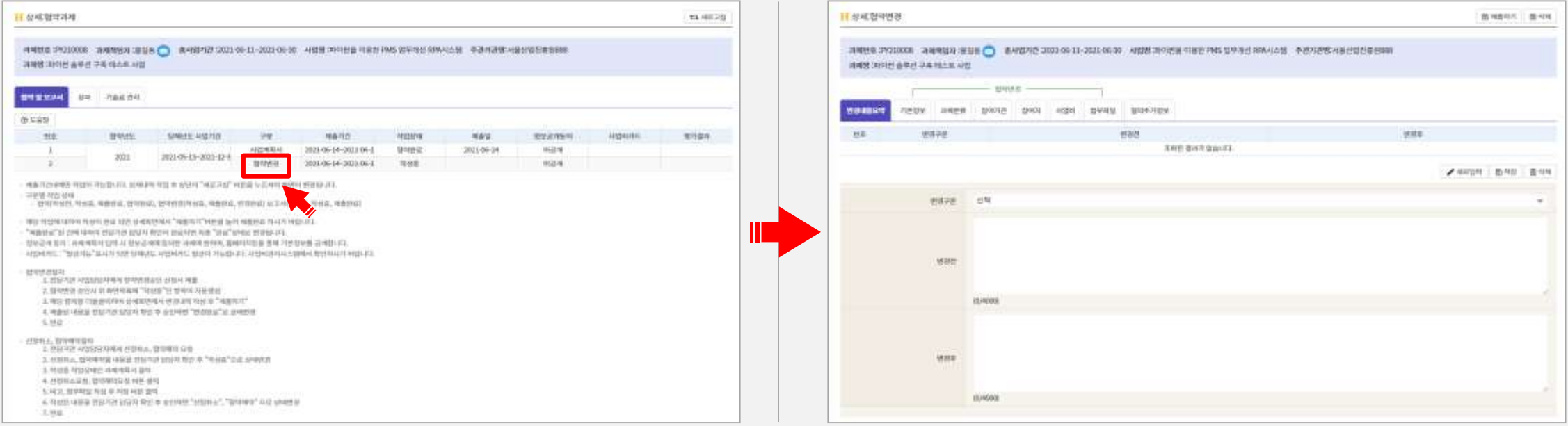

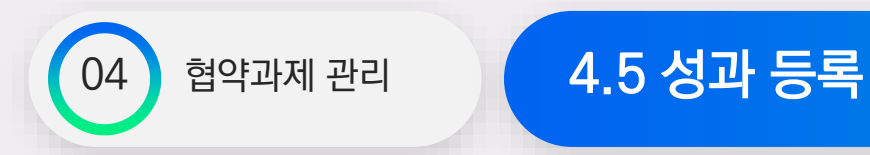

사업 수행의 결과로 발생하는 성과에 대하여 과제책임자는 종합관리시스템에 수시로 내용을 입력하여야 하며, 주관기관에서는 입력사항을 정기적으로 검증하여 전담기관에 보고하여야 합니다.

 "성과" 탭에서 발생성과를 입력합니다. 입력된 성과는 전담기관 담당자에 의해 "확정" 또는 "취소예정" 상태로 변경됩니다. "취소예정" 된 성과는 보완기간 동안 보완하여 전담기관으로 부터 "확정"을 받아야 하며, 그렇지 못한 경우 일정기간 후 자동 삭제 처리됩니다. "확정" 된 성과 이외에, 임의로 작성된 성과 보고물은 평가 시 인정이 되지 않습니다.

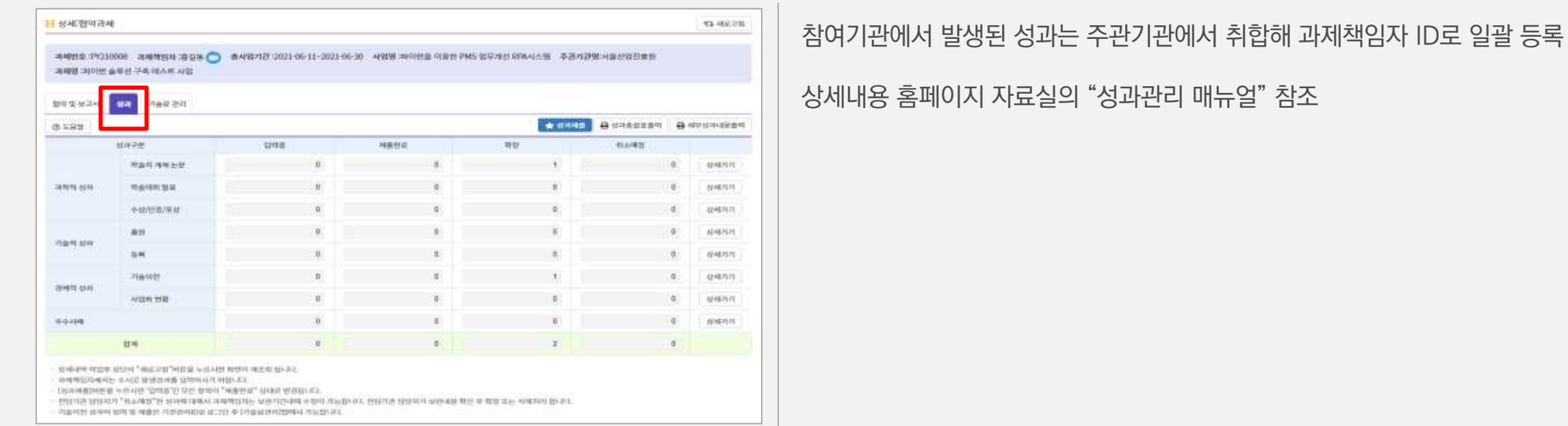

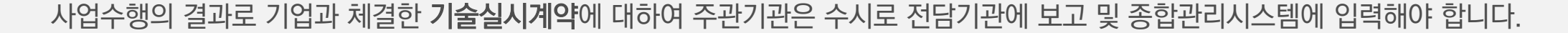

종합관리시스템 입력 : 기술실시계약서, 기술료 징수·납부계획, 기술료 징수실적

① "기술료" 탭에서 기술실시계약서를 등록합니다. ② "기술료" 탭에서 기술료 징수·납부계획을 등록합니다. ③ "기술료" 탭에서 기술료 징수실적을 등록합니다.

04 협약과제 관리 (4.6 기술료 등록

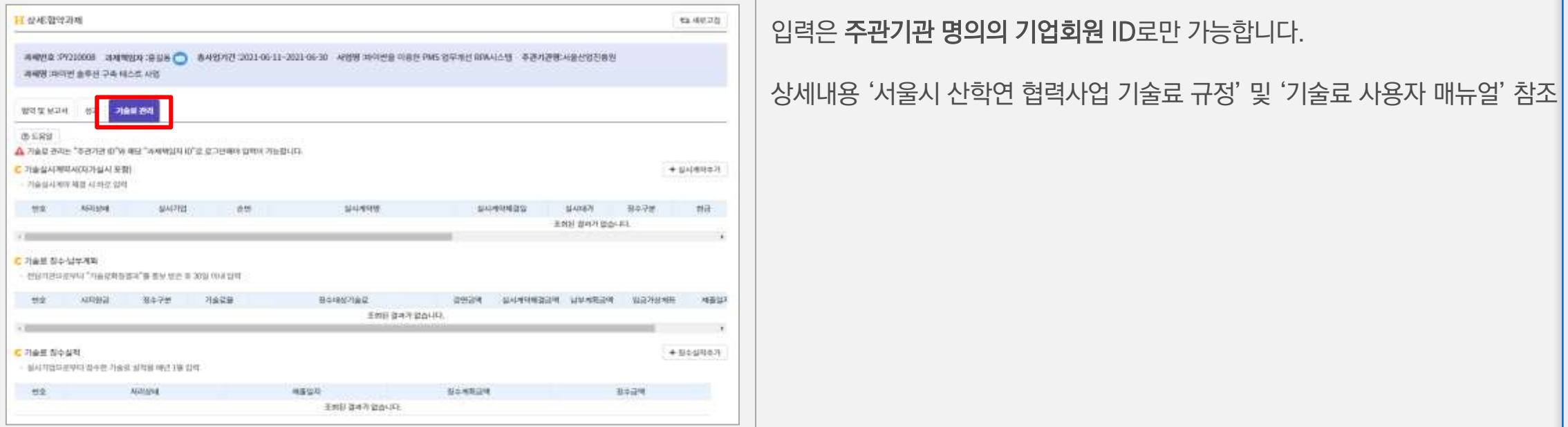

- ※ 차년도 과제분류는 입력할 필요가 없습니다.
- 최종보고서 제출 : 최종보고서 요약 - 차년도 기본정보/참여기관/참여자/사업비 등 입력방법은 과제접수와 동일
- 예) 연차보고서 제출 : 년차 보고서 요약 + 차년도 사업신청
- 보고서 종류에 따라 입력내용이 변경됩니다.

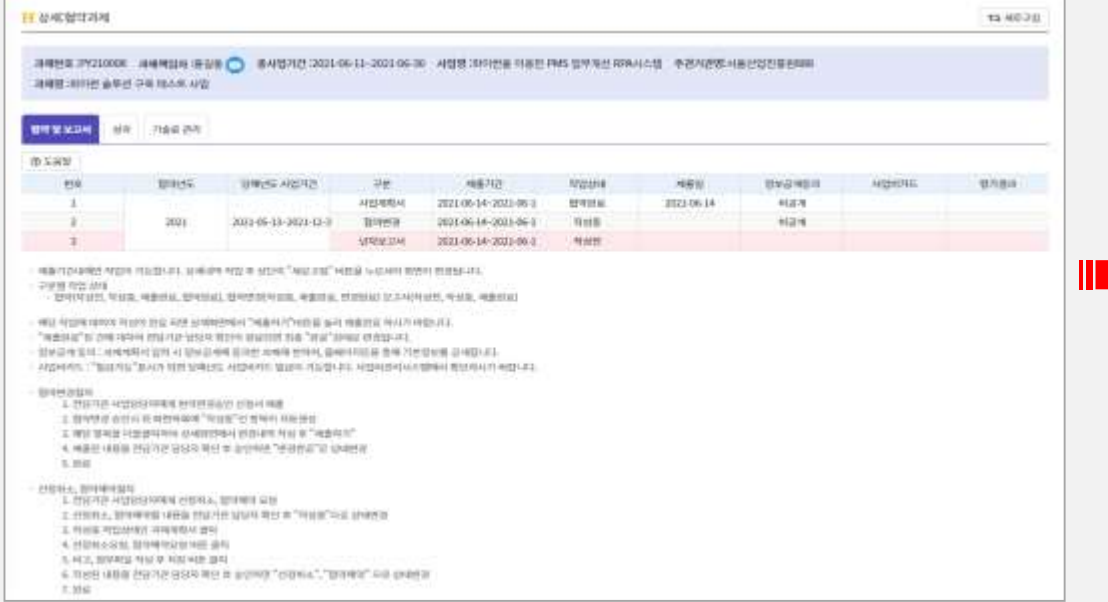

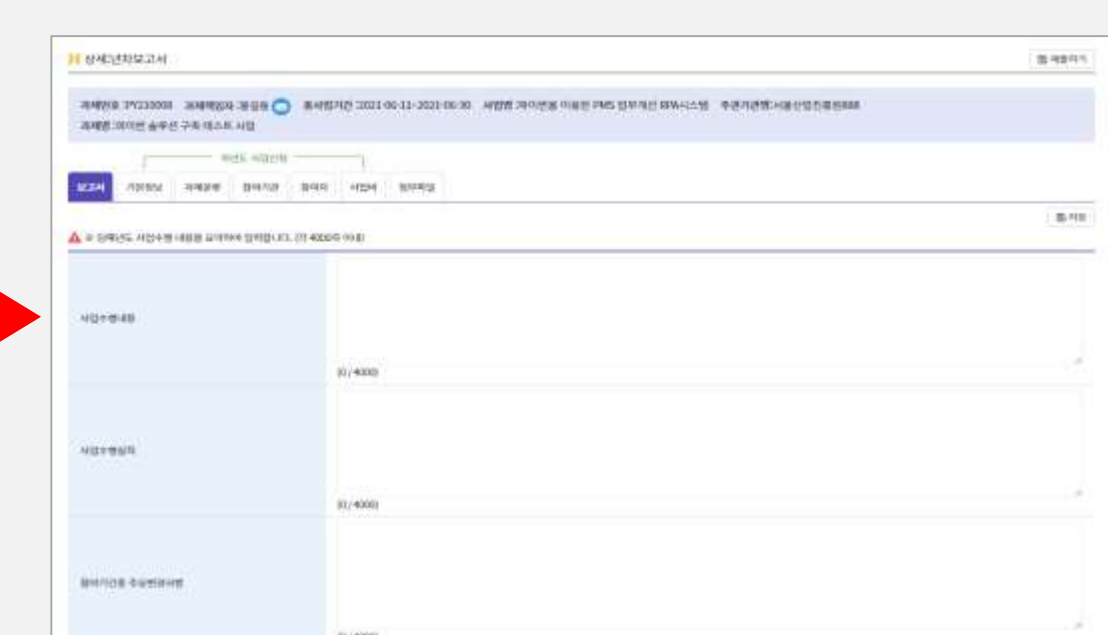

#### **① "협약 및 보고서" 탭에서 보고서를 선택해 상세 입력화면으로 이동 ② 보고서 등록 및 제출확인**

04 협약과제 관리 (4.7 보고서 등록

**TEXAPMIERS** 

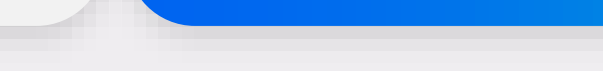

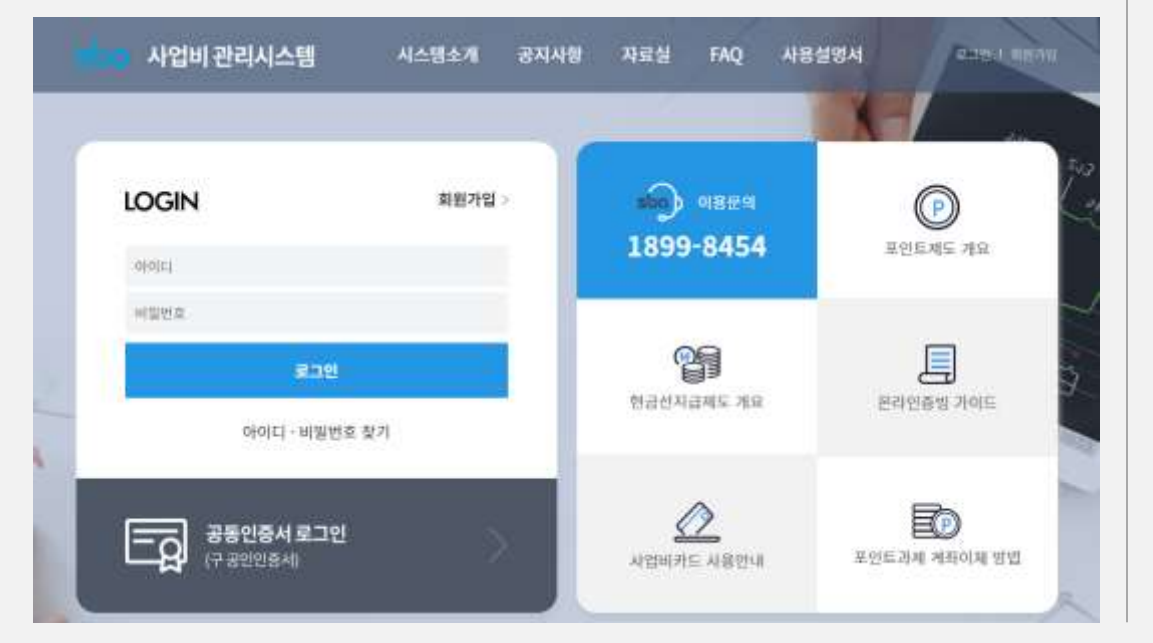

사업비관리시스템 상세내용 : '사업비관리시스템 사용자 매뉴얼' 참조

사업비 집행 및 정산 상세내용 : '서울시 산학연 협력사업 사업비 규정' 및 전담기관 담당자의 안내 참조

① 집행 내역을 수시로 입력합니다. ② 전담기관 안내에 맞추어 정산서류를 작성 및 출력 합니다.

각 참여기관 사업비관리 책임자는 수행기간 중 집행한 사업비내역을 사용 후 30일 이내에 사업비관리시스템에 등록해야 합니다. 당해년도 과제가 종료되면 사업비관리시스템에서 정산서류를 출력하여 전담기관에 제출하시기 바랍니다.

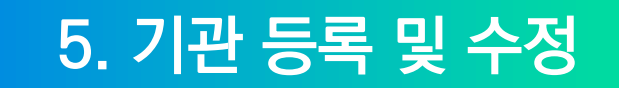

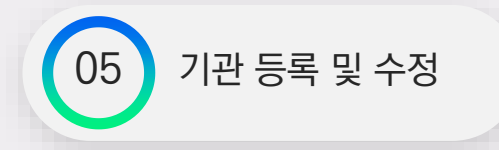

#### 서울시 산학연 협력사업의 참여기관은 사업신청 전에 종합관리시스템에 기관 정보를 등록 하셔야 합니다. (누구나 가능)

- 등록 대상 : 참여기관 (주관기관/협력기관), 기술실시계약 체결 기업
- 단, 입력내용과 첨부된 증빙서류가 일치하지 않을 경우 임의로 수정 및 삭제될 수 있습니다.

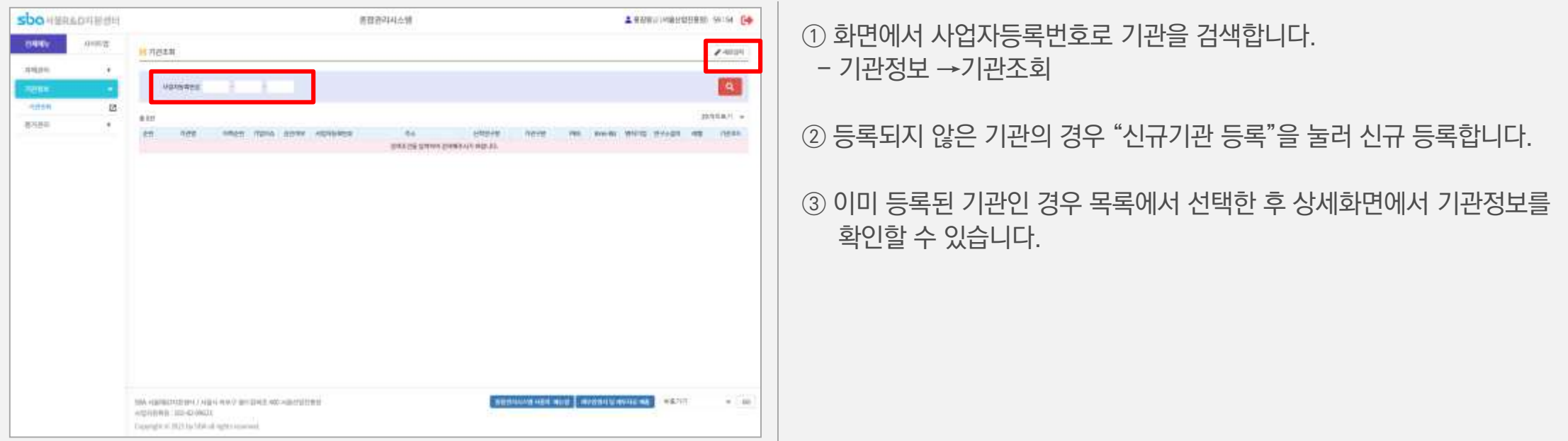

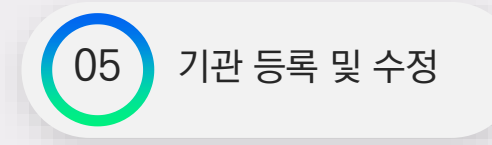

### 기관의 정보 수정은 기관 담당자가 수정 또는 SBA 서울R&D지원센터에 문의하여 수정하셔야 합니다.

기관등록 시, 해당 기관에 대표자와 기관담당자를 반드시 등록하셔야 합니다. (기관 담당자는 SBA 홈페이지에 가입된 사용자만 지정 가능) 기관 인증을 위한 사업자등록증과 벤처, 연구소설치, Inno-Biz인증기업인 경우 증빙자료를 첨부하셔야 합니다.

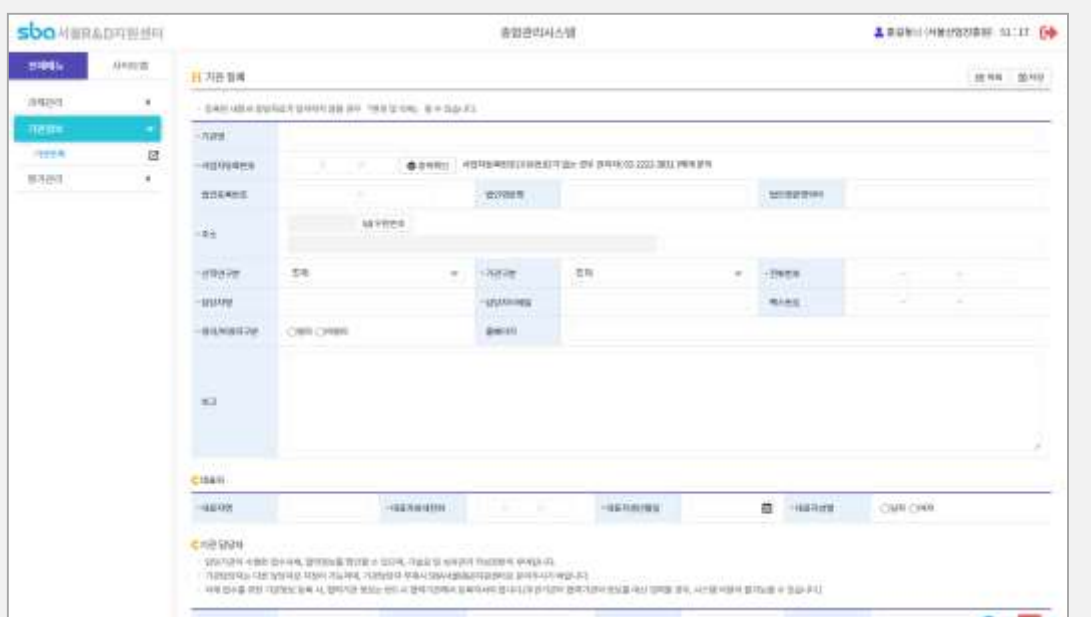

※ 기관담당자가 등록/변경될 경우 이메일이 발송됩니다. ※ 등록된 기관정보 수정이 필요할 경우 기관담당자만이 수정 가능하며, 기관담당자 부재 시 SBA 서울R&D지원센터로 문의하여 기관담당자 수정 을 요청하시기 바랍니다.

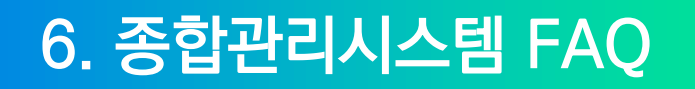

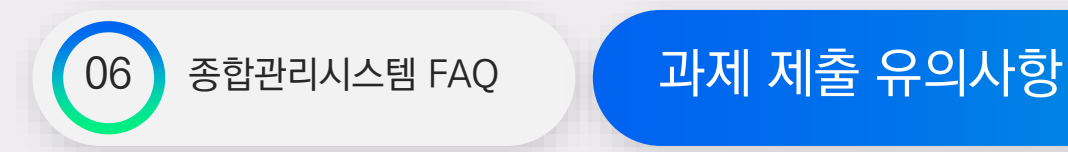

#### \* 과제 제출 유의사항

- 첨부파일의 용량이 클 경우, 업로드 시 오류가 발생 할 수 있습니다. 고용량 파일은 용량을 줄여서 업로드 부탁 드립니다. - 과제 접수는 개인회원만 가능합니다. 기업회원 계정 사용 시, 개인회원으로 다시 회원가입 부탁 드립니다.

### \* 홈페이지 관련 안내

-회원가입 및 과제 제출 과정에서 <u>서울**산업진흥원 홈페이지**와 SBA **서울 R&D지원센터 홈페이지**를 사용하시게 됩니다.</u> 혼동하시는 경우가 종종 있으니 확인 부탁 드립니다.

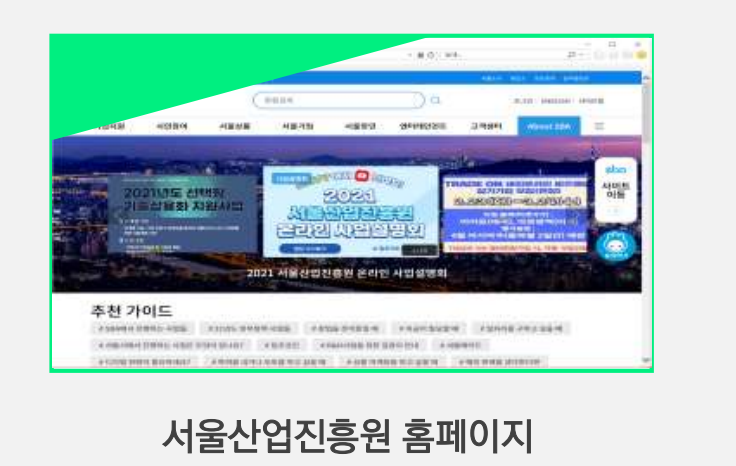

**[https://sba.kr](https://sba.kr/)**

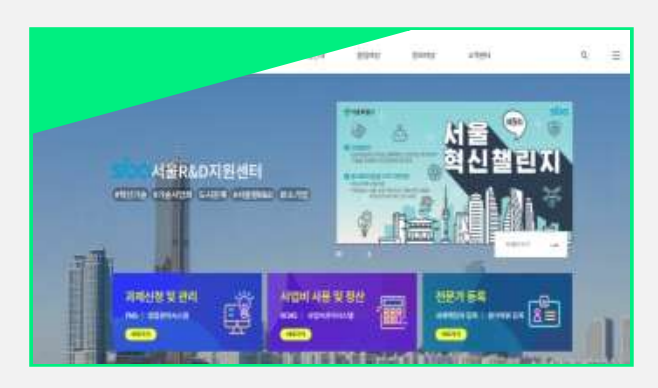

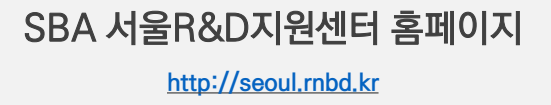

SBA 서울R&D지원센터 클릭

우측의 사이트 이동으로 들어가셔서

위와 같습니다.

1. 서울산업진흥원 홈페이지에 접속하신 경우, 2. SBA 서울R&D지원센터 홈페이지는

종합관리시스템이 위치해있습니다.

3. 좌측 하단부에

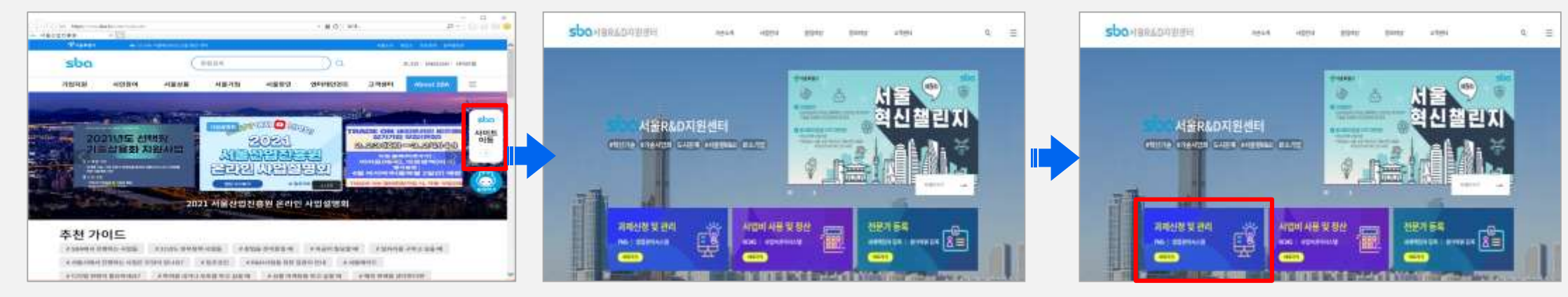

### 종합관리시스템에 접속하기 위해서는 SBA 서울R&D지원센터 홈페이지에 접속하셔야 합니다.

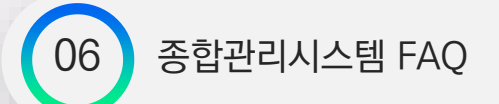

### $\begin{bmatrix} 06 \end{bmatrix}$  종합관리시스템은 어디에 있나요?

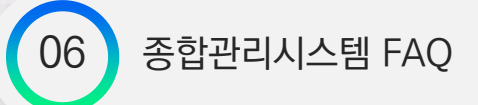

### $\begin{bmatrix} 06 \end{bmatrix}$  종합관리시스템 FAQ  $\begin{bmatrix} 1 \end{bmatrix}$  회원가입 방법을 모르겠습니다

### \* 회원가입 순서는 다음과 같습니다

① 서울산업진흥원 홈페이지 : 회원가입

② SBA 서울 R&D 지원센터 홈페이지 : 마이페이지에서 본인인증

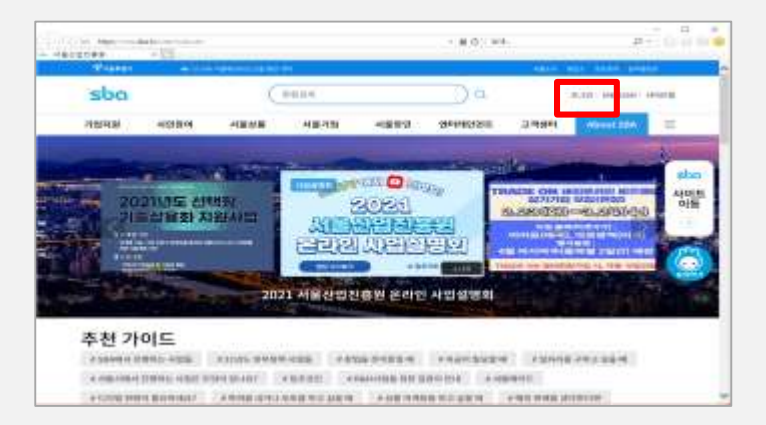

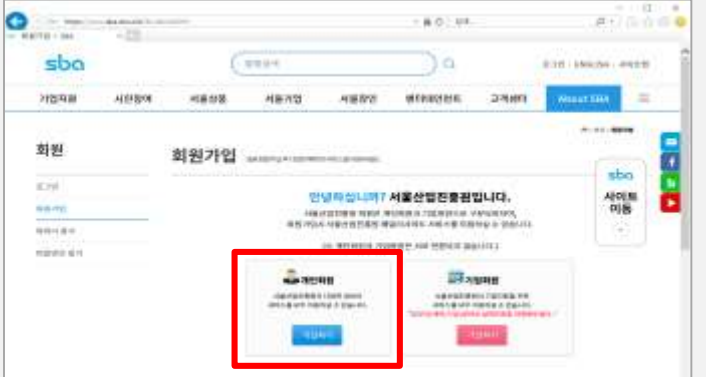

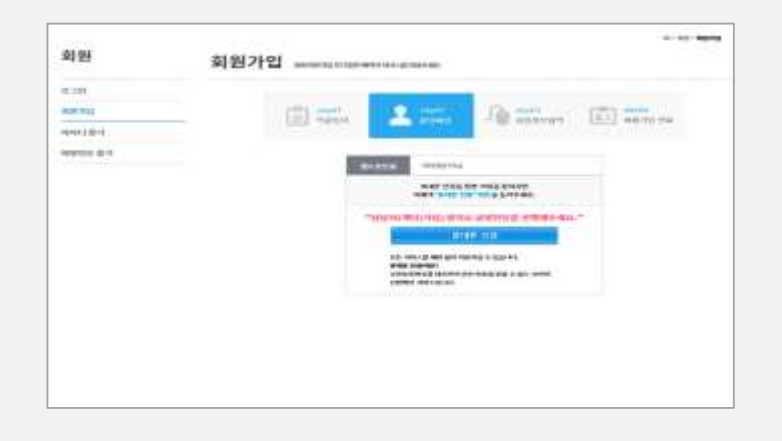

1. 서울산업진흥원 홈페이지에 접속 2. 우측 상단의 로그인 클릭

3. '개인회원'으로 회원가입 4. 회원가입 진행

6. 위의 방법이 전부 안될 경우 SBA 서울R&D지원센터로 문의전화 부탁 드립니다

4. 쿠키/캐시 삭제 후 시도

3. 다른 PC로 시도

5. 세션 종료 되기 전에 완료

 $-20$   $x$ 

3. 우측 상단 마이페이지 클릭

\* 본인인증이 잘 안 될 경우는 아래의 조치를 취해주시기 바랍니다.

2. 브라우저 최신버전에 맞게 업그레이드(IE 10 이상, 크롬 80 이상)

2. 우측 상단 로그인 클릭 후, 로그인

1. SBA 서울R&D지원센터 홈페이지 접속

1. 브라우저 변경(크롬, 인터넷 익스플로러)

4. 안심본인인증 클릭 후, 본인인증 진행 5. 인증 완료 후, 수정 클릭

하단의 '상세정보 수정'과 혼동하지 않도록 주의

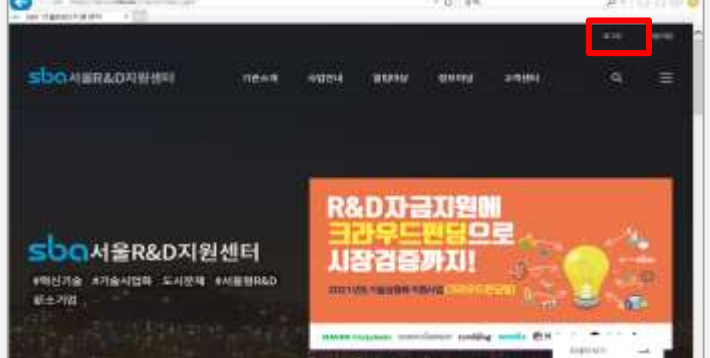

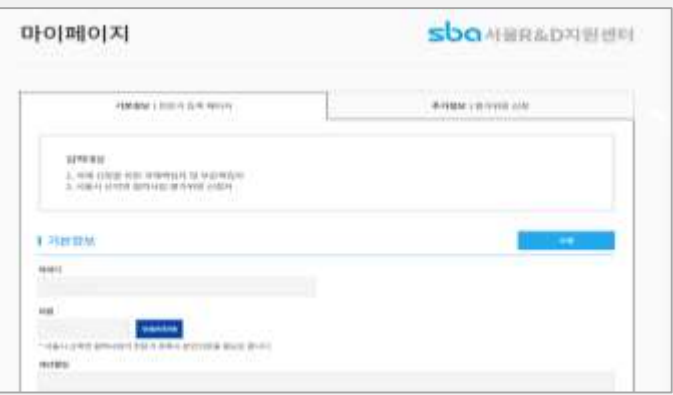

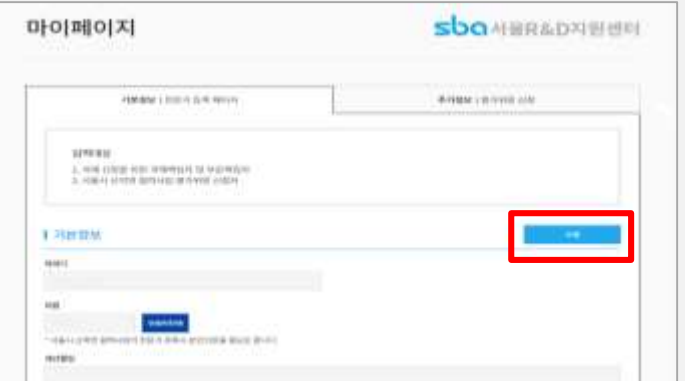

# 06 종합관리시스템 FAQ K 회원가입은 성공하였지만 본인인증이 안됩니다

39 SBA 서울R&D지원센터

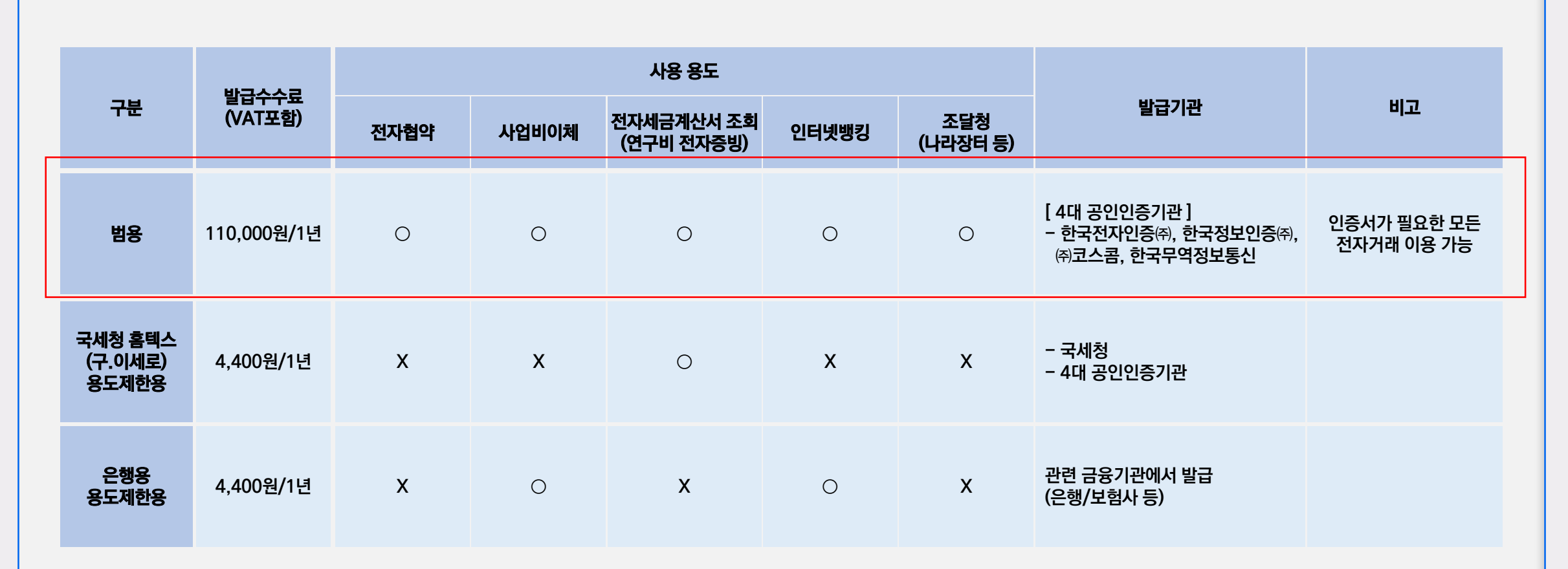

\* SBA 서울R&D지원센터 종합관리시스템에서 기관(기업)의 전자서명은 '사업자용 범용인증서'만 가능합니다 - 사업자인증서: 법인사업자,개인사업자,비영리기관,단체, 공공기관 등 사업자등록번호 혹은 고유번호로 발급되는 인증서

## 06 종합관리시스템 FAQ K 전자협약시 주관기관장의 전자서명시 '오류메시지'가 뜹니다

#### 개인회원으로 접속했을 때 보이는 화면

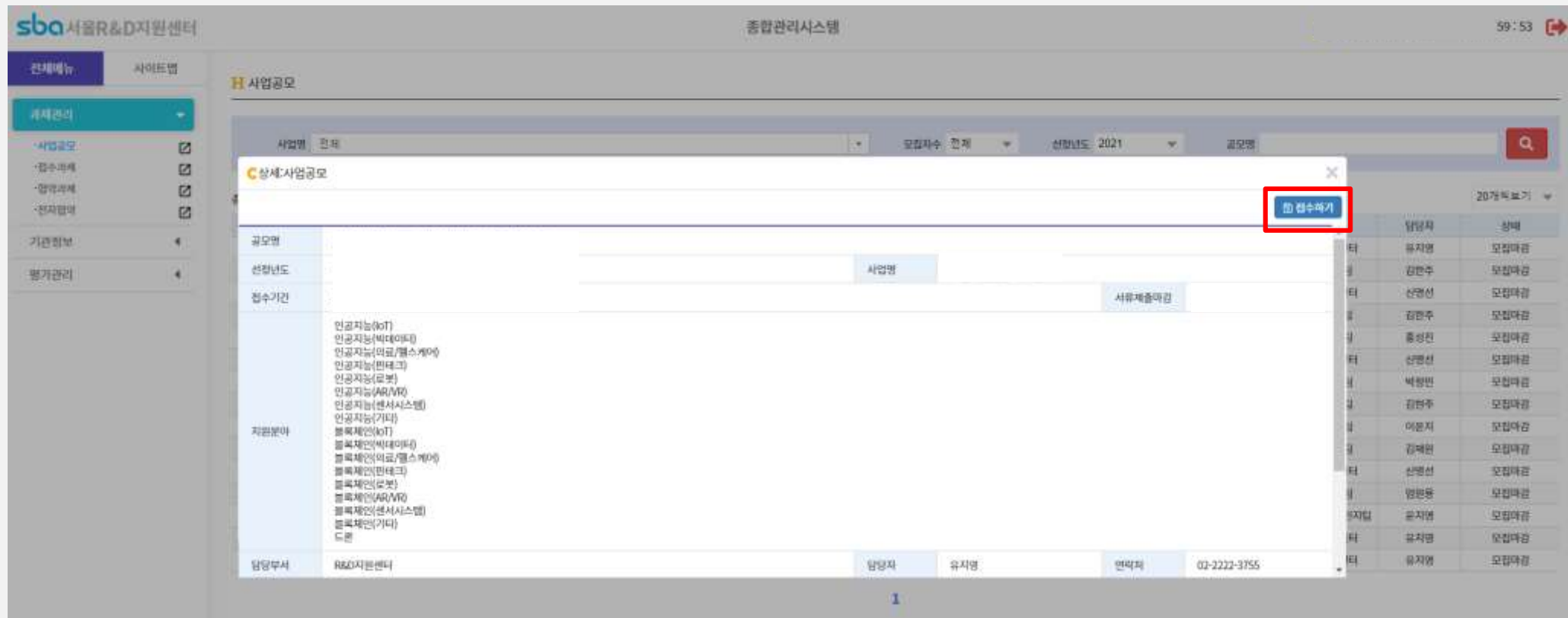

가입되어있는 개인회원 아이디로 로그인 하시거나, 새롭게 회원가입 부탁 드립니다. (과제접수는 개인회원만 가능)

접수하기 버튼이 보이지 않는 경우는 기업회원으로 로그인 되어 있거나, 과제 신청 기간이 지났기 때문입니다.

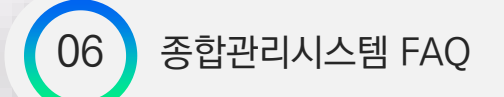

### 06 종합관리시스템 FAQ 사업공모 페이지 상에 '접수하기' 버튼이 보이지 않습니다

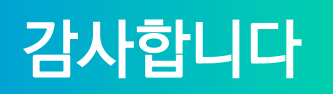

SBA 서울R&D지원센터

2021.8